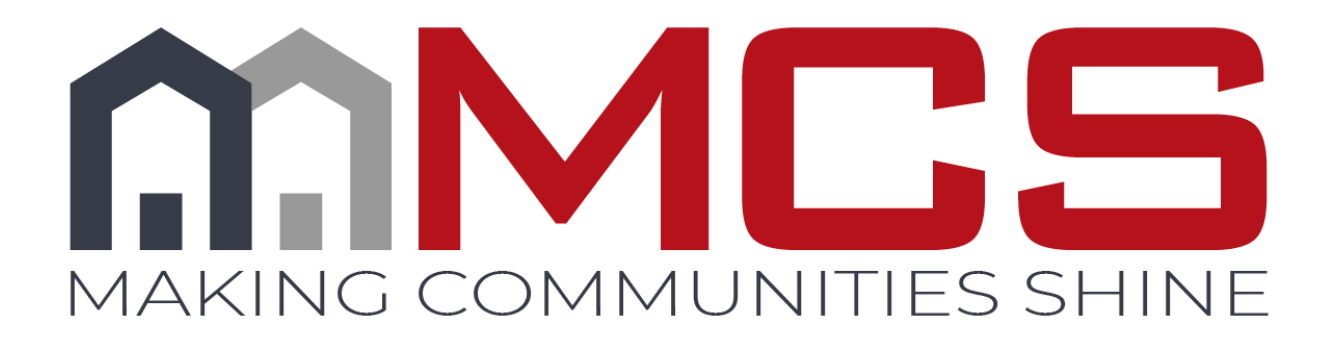

# Vendor 360 Administrative Function

*This document does not create or reflect a contract of any kind, including an employment contract or employment relationship with MCS. The contractor and any individuals or entities engaged by contractor using this document remain solely responsible for determining the manner and means of completing the services necessitating its use. Contractor acknowledges and agrees that it is an independent contractor of MCS that it is not an employee of MCS, and individuals and entities engaged by contractor to provide service are not MCS employees.*

The administrator has the ability to create additional users, subcontractors, and third party accounts within Vendor 360. Password, ABC Number, and permission management is also a function of the administrator within your organization.

Subcontractors will only see the Maintenance and/or Inspection work orders that are manually assigned from a Vendor to the Subcontractor.

Users and office staff members will be able to see all Maintenance and/or Inspection work orders that have been assigned to a Vendor. Provide your Users with necessary permission levels necessary to complete their tasks.

# **Table of Contents**

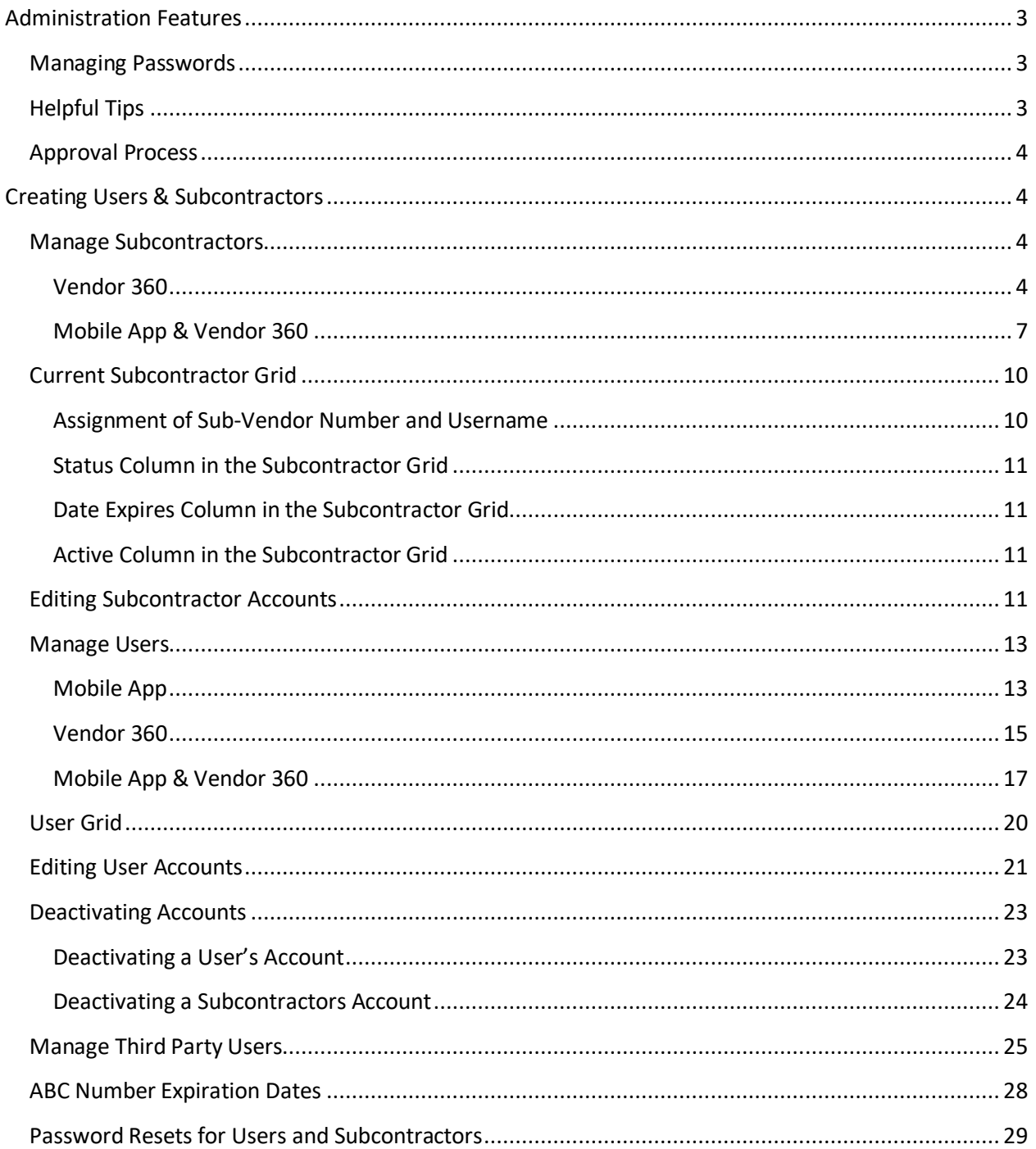

# <span id="page-2-0"></span>**Administration Features**

# <span id="page-2-1"></span>**Managing Passwords**

Administrators have the ability to create additional users, subcontractors, and third party web services. They also have password and permission management functions within Vendor 360.

Access to Vendor 360 is automatically revoked for users that have not logged into the system within 14 days. The revocation process runs nightly with users being deactivated when the 14 days of inactivity has occurred. Accounts will also be deactivated after three-failed log in attempts. Vendors can reactivate their account by answering the security questions and then resetting the password.

If Vendors do not remember the answers to the security questions, user will be able to reset their passwords by utilizing the Password Reset function located on the login screen of Vendor 360. This function is only available if the user has submitted security question answers within the Vendor 360 system. The security questions are set up when the user first logs into the Vendor 360 application for the first time.

If the main account holder needs their account to be reactivated or password changed due to not remembering the answers to the security questions, contact the IT Liaison via the [IT ticketing system.](https://app.mcs360.com/VendorHelp/home)

Note: When contacting the IT Liaison to reactivate an account or change a password, the individual requesting the change will need to answer security questions that were set up when on boarding with MCS.

# <span id="page-2-2"></span>**Helpful Tips**

- Users marked as a Web Service User can NOT access Vendor 360. **DO NOT set up the Owners Account as the Third Party Web Service User.**
- $\triangleright$  Permissions control what users can and cannot do within the system
	- $\circ$  When assigning permissions, err on the side of caution. You can always provide additional permissions if someone cannot perform a task, but it is harder to remove permissions once they have them.
	- o ADMIN permissions should not be given to everyone. ADMIN permissions give access to confidential information. It is recommended that more than one person have ADMIN permissions to assist with password resets, activating and deactivating accounts.
- $\triangleright$  Sub-contractors with ADMIN permissions does not mean that they have access to the parent vendors ADMIN information
	- o Example: Vendor 200 (Parent) assigns sub-contractor 200-1 (sub-contractor) ADMIN permission. 200-1 can set up users and sub-contractors similar to how the parent sets up accounts, but it does not impact the parents users or sub-contractor accounts.
- $\triangleright$  It is important to remember to deactivate accounts once a user/sub-contractor no longer works for your company.
	- $\circ$  When deactivating accounts, it is recommended to remove all permissions but one. Be sure to select a permission that does not provide access to confidential information (i.e. Misc -- Add Inspection Notes, this is a right click function and in order for a user to use these feature they would need additional permissions)
	- o Update the Access Level from Full Access to No Access when deactivating subcontractor's accounts. If you do not change the Access Level to No Access the subcontract will still populate in the 'Assign Work Order to Subcontractor' screen.
- $\triangleright$  Once users and sub-contractors are added to the system, they cannot be deleted. If they are not to be used, we recommend changing the last name to DNU (do not use).

# <span id="page-3-0"></span>**Approval Process**

All mobile users will need to be approved by the Compliance Team prior to logging into the mobile app. If the mobile user is also a Vendor 360 user or subcontractor, the vendor 360 account will be active and available for use immediately. Be sure to keep this in mind when on-boarding new contractors who will need to utilize the mobile app to check-in. Allow 24 hours for the mobile user to be reviewed.

- $\triangleright$  Once user is created, it will show as pending in the user grid
- $\triangleright$  Compliance Team will review the mobile user information
	- o ABC Number
	- o IC Level
	- o Expiration Date
	- o Screenshot of ABC Information
- $\triangleright$  Compliance will then approve or deny the user
- $\triangleright$  If the user is approved, they can begin utilizing the mobile app to check-in. The status can be viewed in the user grid and an email is sent to the email address associated with the user to notify them their user has been approved.
	- $\circ$  If a user has been approved, but the expiration date has past, the user will no longer be able to access the mobile app even though the account shows active
	- o Update the user information and resubmit for approval
- $\triangleright$  If the user is denied, the user will not be able to utilize the mobile app to check-in. The status can be viewed in the user grid. An email will also be sent to the email address associated with the user to notify them their user has been denied and will contain a denial reason.
	- o If the user has been denied, make the necessary corrections and resubmit

# <span id="page-3-1"></span>**Creating Users & Subcontractors**

# <span id="page-3-2"></span>**Manage Subcontractors**

## <span id="page-3-3"></span>**Vendor 360**

Do you have a subcontractor who only needs access to work orders you assign to them in Vendor 360, but not the MCS Verify site? If so, they should be set up a subcontractor in Vendor 360.

- $\triangleright$  Users set up as subcontractors in Vendor 360 ONLY have access to work orders that are assigned to them
- $\triangleright$  Subcontractors who are granted Admin permissions allow the subcontractor to create their own users and subcontractors. They will not have access to the parent vendor's users or subcontractors.

#### *Step 1: Getting to Manage Subcontractors screen*

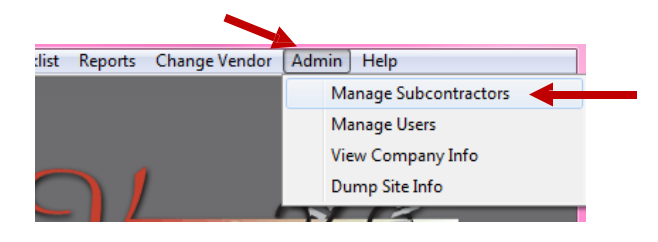

Select **ADMIN** from the title bar and choose **Manage Subcontractors** from the drop down menu.

The Manage **Subcontractor** screen will open.

# *Step 2: Select the Application that the Subcontractor needs access to*

Check the Vendor 360 checkbox within the applications window. Only the information that is required to be filled in for a Vendor 360 Subcontractor will stay active.

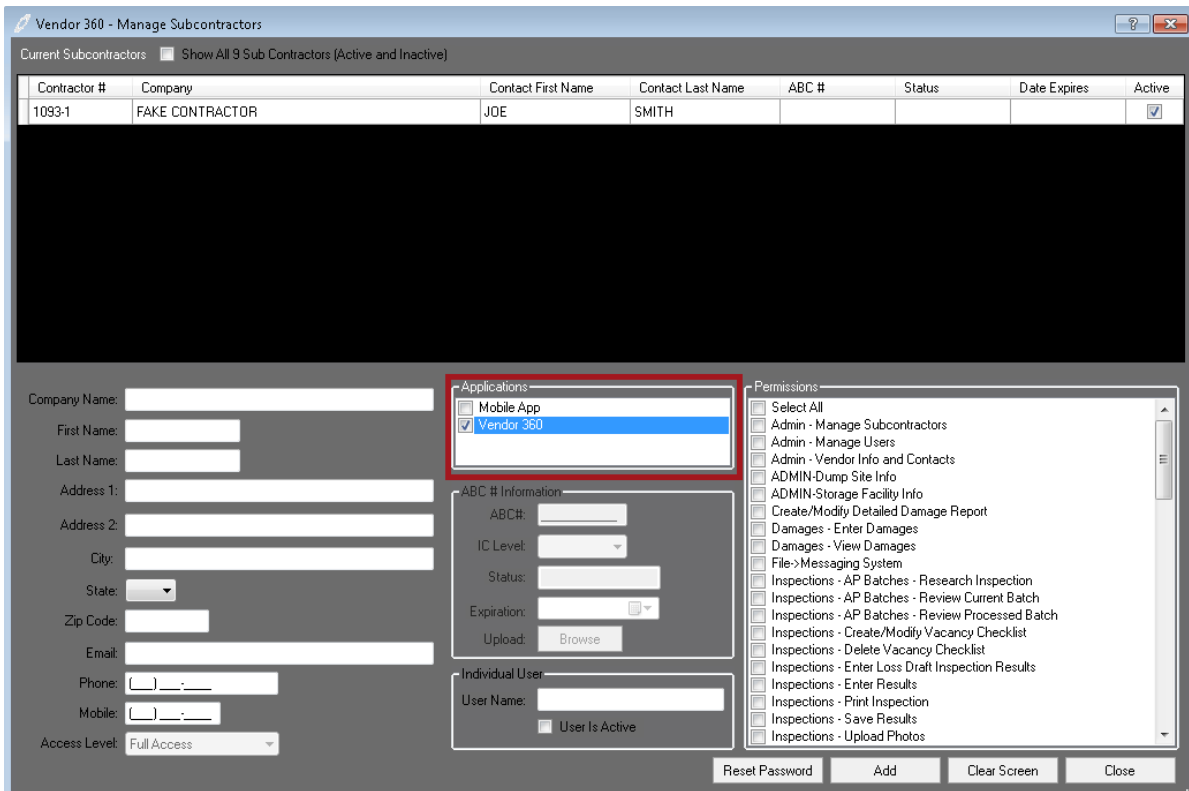

## *Step 3: Create Profile*

Subcontractors must all have their own individual login; no two Subcontractors can login under the same account. The Access Level is automatically set to Full Access. Users with Admin permissions can update the Access Level after the subcontractor has been activated.

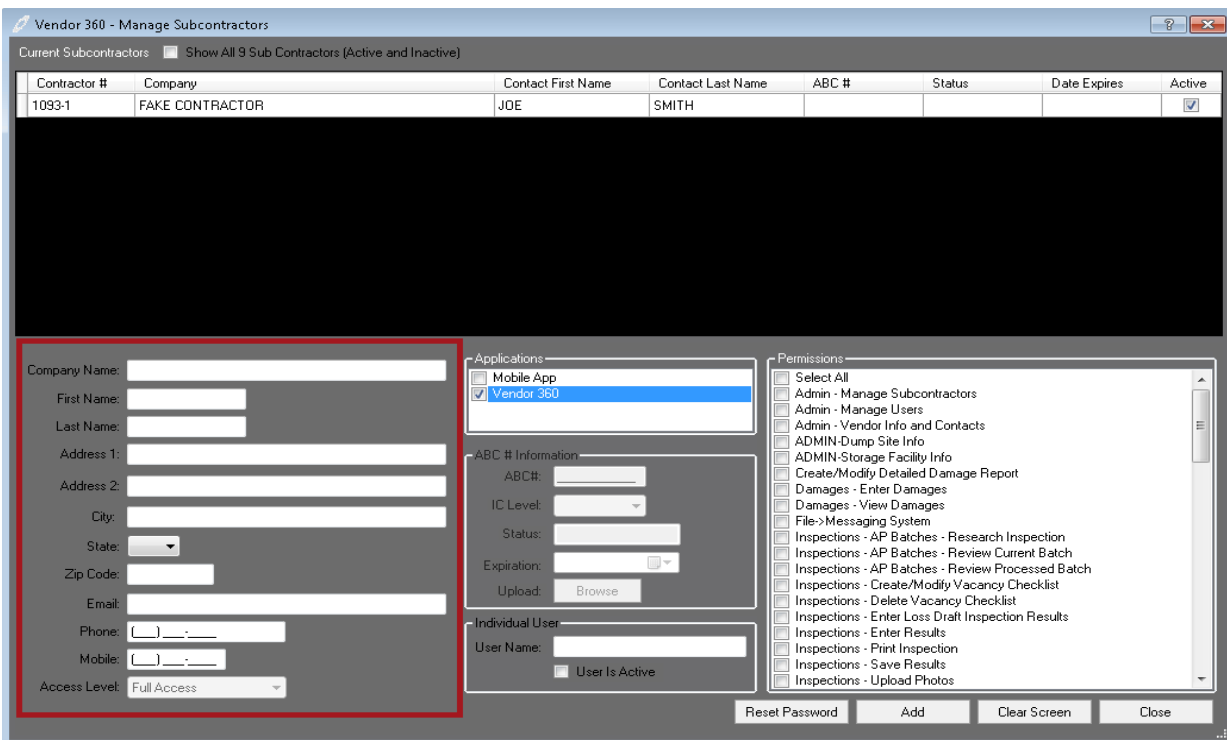

#### *Step 4: Assign Username; Activate the Subcontractor's Account*

Enter the subcontractor's username and check the Subcontractor is Active box. If a subcontractor locks themselves out of vendor 360, the "User is Active" checkmark will disappear. To reactivate the sub, recheck the "User is Active" and select "Update".

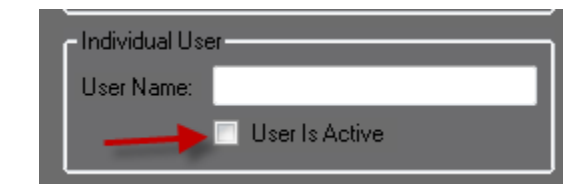

#### *Step 5: Select the Subcontractor Permissions*

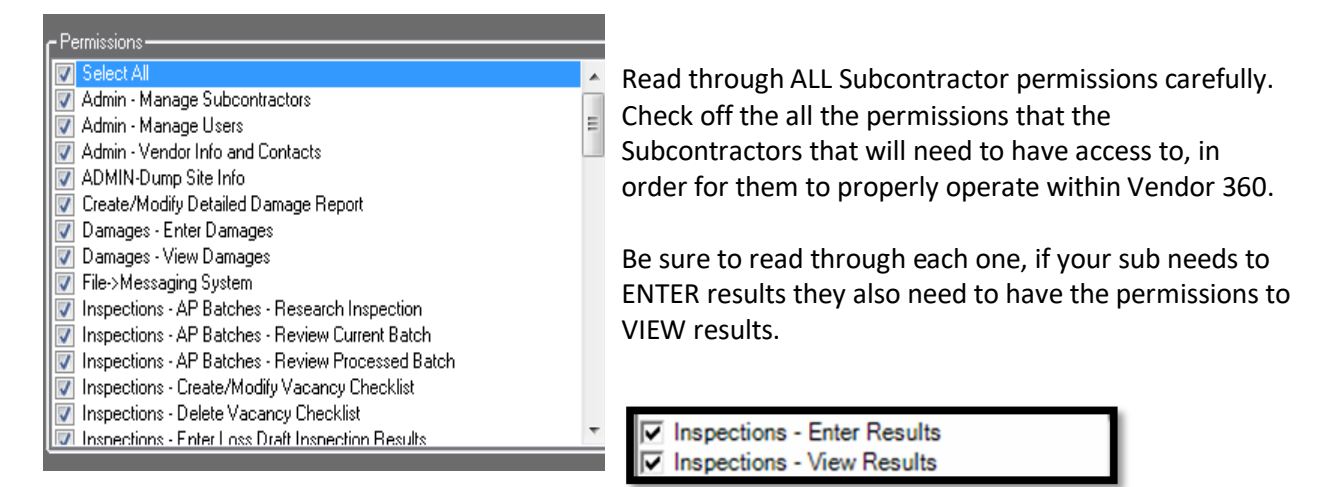

#### *Step 6: Add New Subcontractor*

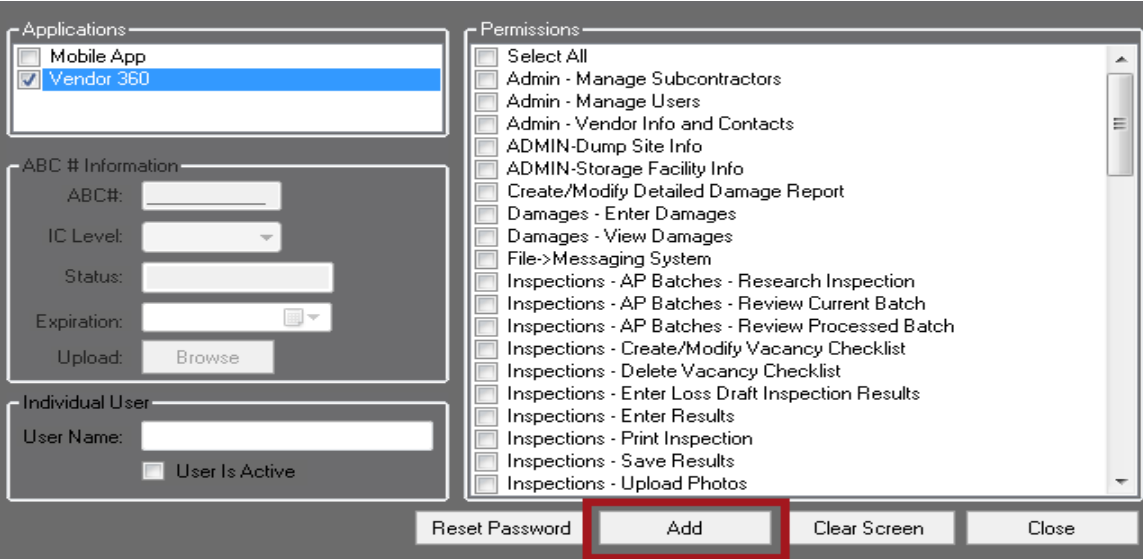

By selecting Add the system will auto generate a Subcontractor Vendor Number which will be used by the subcontractor when they log into Vendor 360 which can be found in the Current Subcontractor grid.

When a new subcontractor is created in the system two automated emails will be sent to the email address associated with the account from [mcs360email@mcs360.com.](mailto:mcs360email@mcs360.com) The first email is a welcome email that will contain the subcontractor's vendor number (i.e. 200-1) and the username that was set up. The second email will contain a confirmation hyperlink which will direct the subcontractor to create their password. **The confirmation hyperlink is active for 24 hours after clicking the Create button.**

#### <span id="page-6-0"></span>**Mobile App & Vendor 360**

Do you have a subcontractor who only needs access to work orders you assign to them in Vendor 360 and the MCS Verify site? If so, they should be set up as a mobile app and vendor 360 user.

- $\triangleright$  Remember subcontractors for vendor 360 can view only work orders that are assigned to their vendor 360 account
- $\triangleright$  MCS Verify users require an ABC number
- $\triangleright$  To access the [MCS Verify site,](https://verify.mcs360.com/Login/?ReturnUrl=%2fLogin%2fLogout) users need to access the MCS Verify website. See Memo #1630: [MCS Verify Website Release](http://mcs.ekpondemand.com/ekp_intelladonu/nd/fresco/repository/Memos/Memoranda/1630.pdf) for more information regarding the website.

#### *Step 1: Getting to Manage Subcontractors screen*

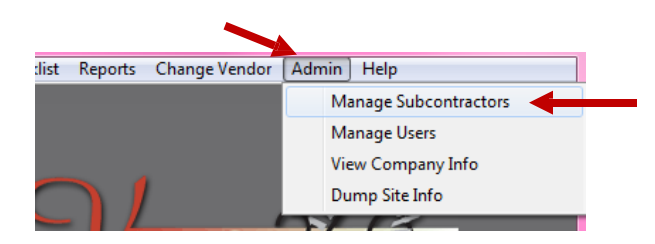

Select **ADMIN** from the title bar and choose **Manage Subcontractors** from the drop down menu.

The Manage **Subcontractor** screen will open.

#### *Step 2: Select the Application that the Subcontractor needs access to*

Check the Mobile App & Vendor 360 checkbox within the applications window. Only the information that is required to be filled in for a Vendor 360 Subcontractor will stay active.

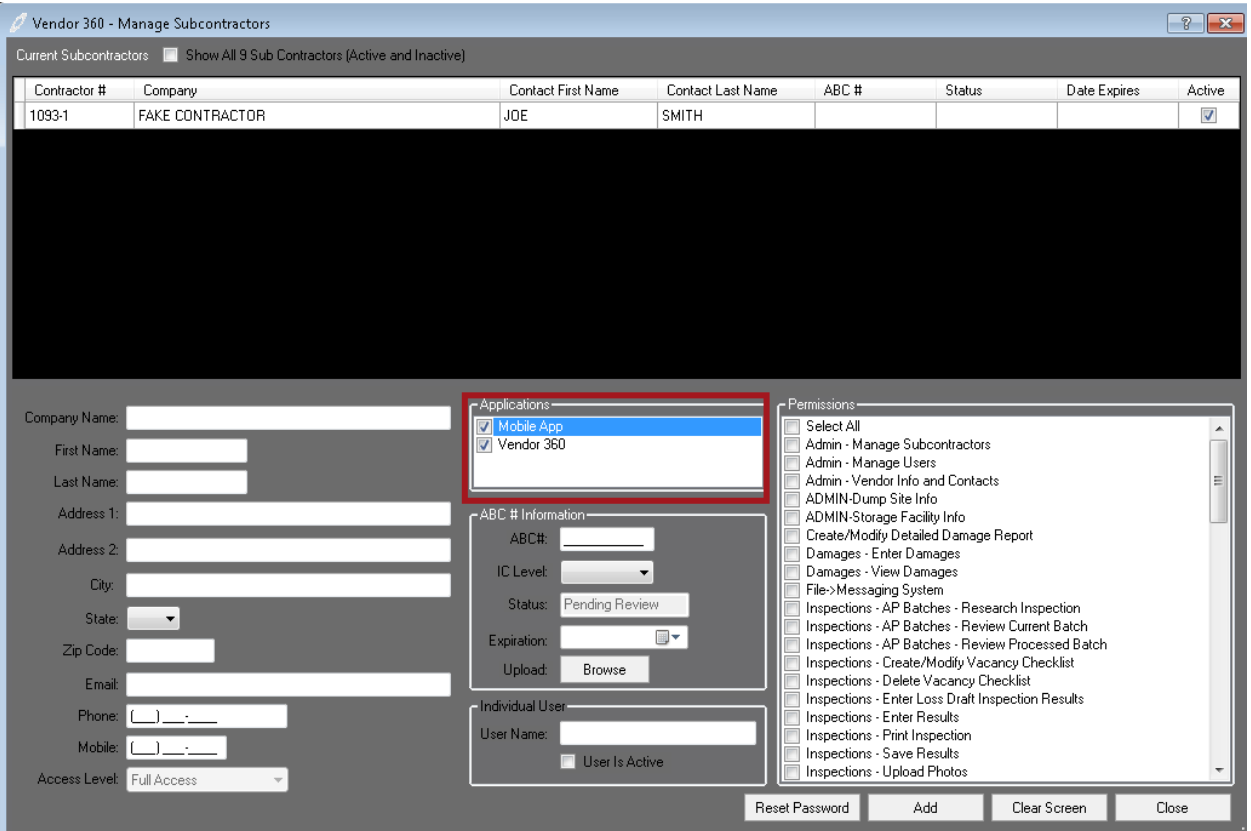

#### *Step 3: Create Profile*

Subcontractors must all have their own individual login; no two Subcontractors can login under the same account. The Access Level is automatically set to Full Access. Users with Admin permissions can update the Access Level after the subcontractor has been activated.

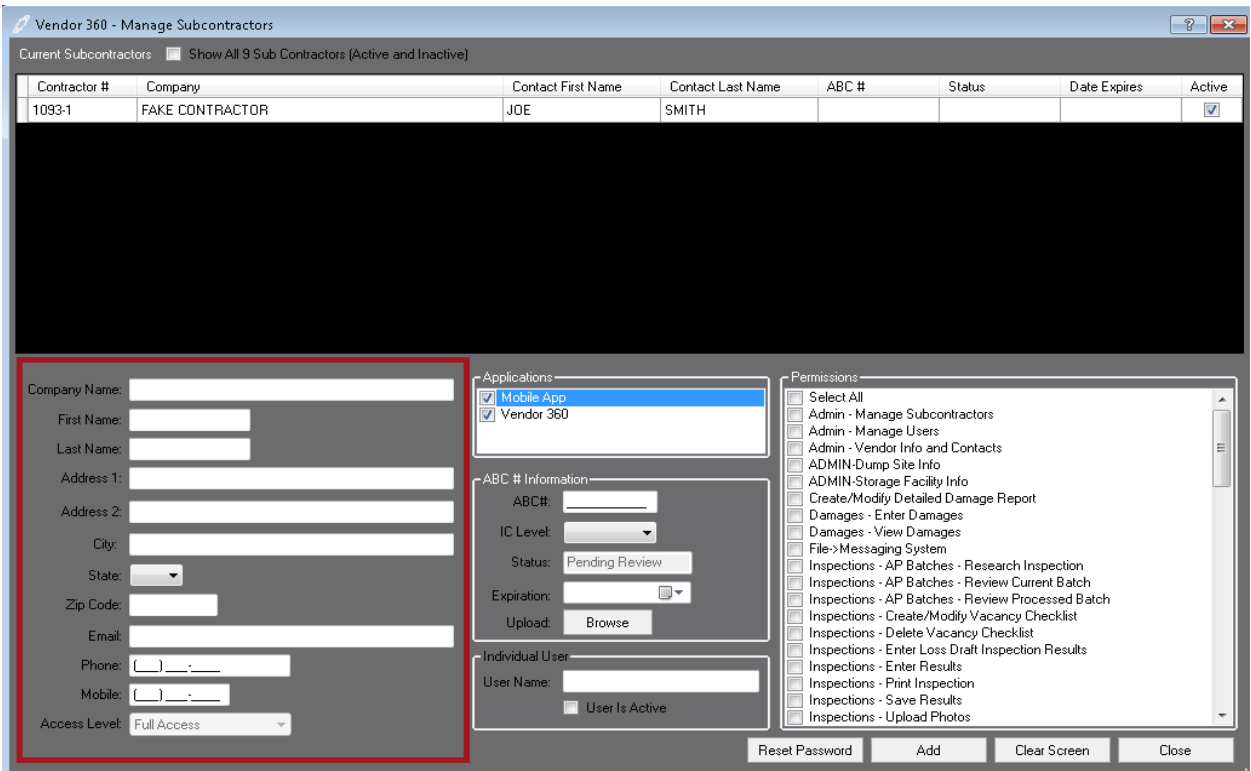

*Step 4: Assign Username; Activate the Subcontractor's Account*

Check the Subcontractor is Active box

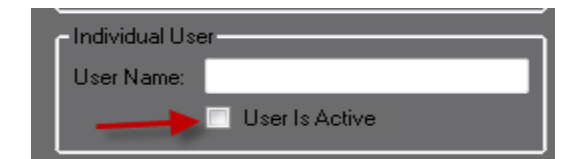

#### *Step 5: Select the Subcontractor Permissions*

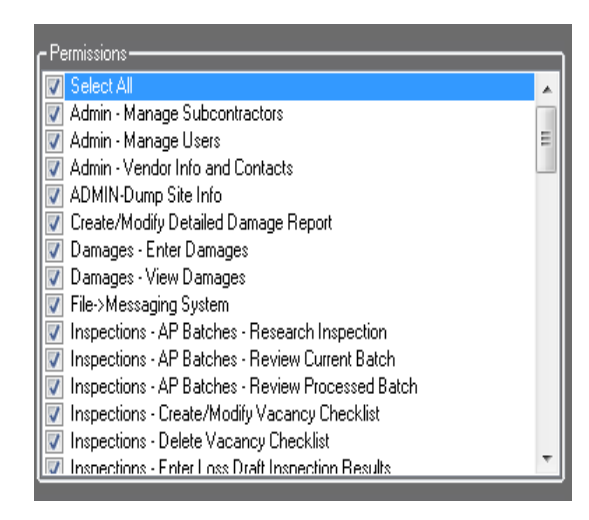

Read through ALL Subcontractor permissions carefully. Check off the all the permissions that the Subcontractors will need to have access to, in order for them to properly operate within Vendor 360.

Be sure to read through each one, if your sub needs to ENTER results they also need to have the permissions to VIEW results.

 $\overline{\mathsf{v}}$  Inspections - Enter Results  $\overline{\mathsf{v}}$  Inspections - View Results

# *Step 6: Update ABC# Information; Upload Screenshot of Aspen Grove site with ABC #*

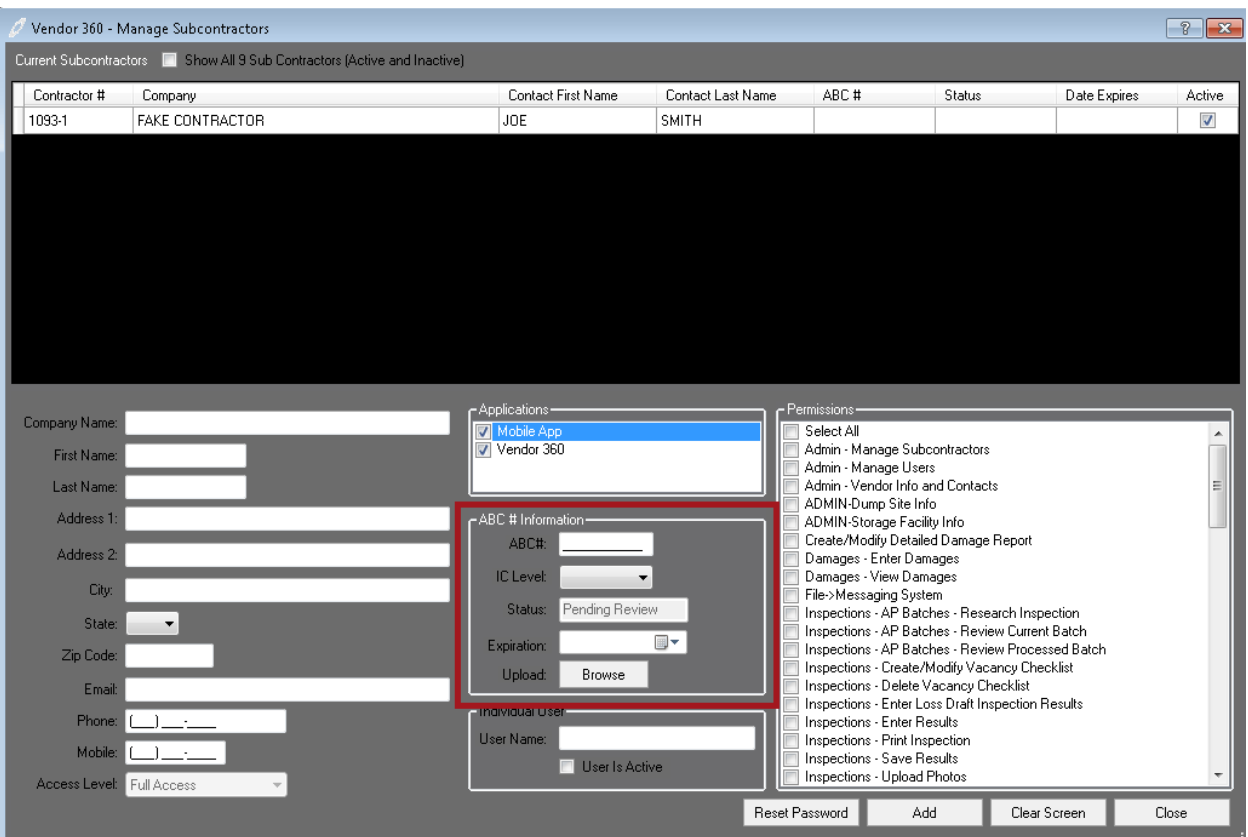

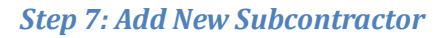

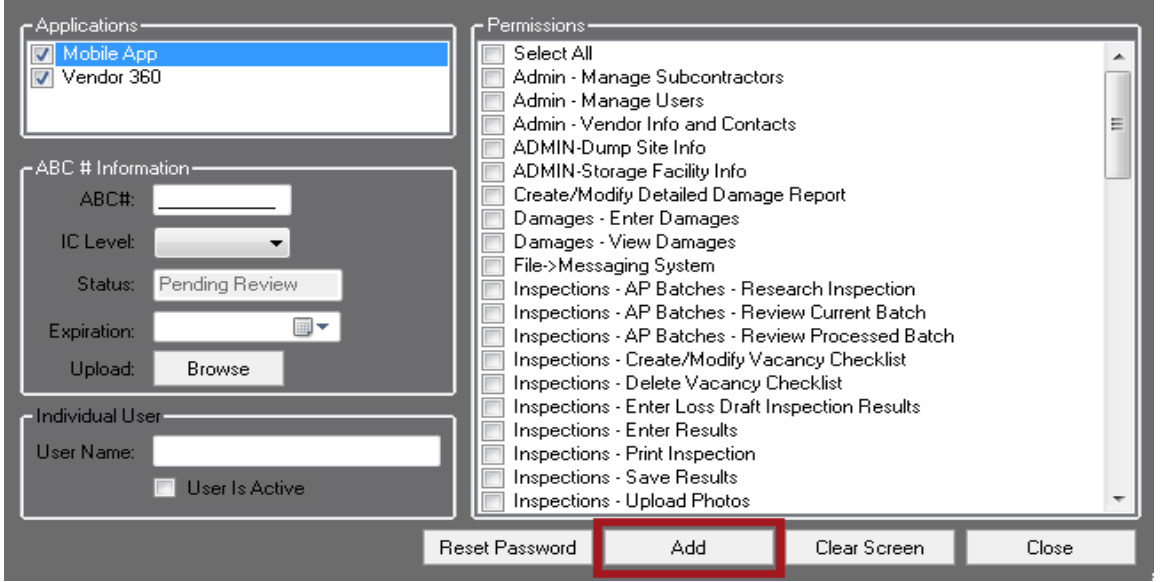

By selecting Add the system will auto generate a Subcontractor Vendor Number which will be used by the subcontractor when they log into Vendor 360 which can be found in the Current Subcontractor grid.

When a new subcontractor is created in the system two automated emails will be sent to the email address associated with the account from [mcs360email@mcs360.com.](mailto:mcs360email@mcs360.com) The first email is a welcome email that will contain the subcontractor's vendor number (i.e. 200-1) and the username that was set up. The second email will contain a confirmation hyperlink which will direct the subcontractor to create their password. **The confirmation hyperlink is active for 24 hours after clicking the Create button.**

# <span id="page-9-0"></span>**Current Subcontractor Grid**

The Subcontractors Sub-Vendor number will auto generate in the Current Subcontractor grid.

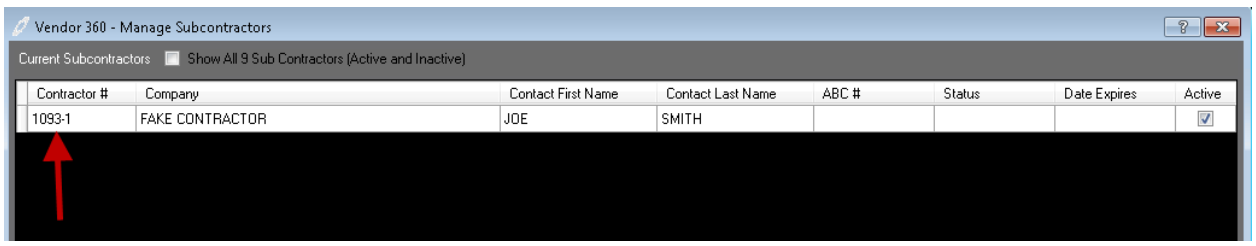

#### <span id="page-9-1"></span>**Assignment of Sub-Vendor Number and Username**

When a new subcontractor is created in the system two automated emails will be sent to the email address associated with the account from [mcs360email@mcs360.com.](mailto:mcs360email@mcs360.com) The first email is a welcome email that will contain the subcontractor's vendor number (i.e. 200-1) and the username that was set up. The second email will contain a confirmation hyperlink which will direct the subcontractor to create their password. **The confirmation hyperlink is active for 24 hours after clicking the Create button.**

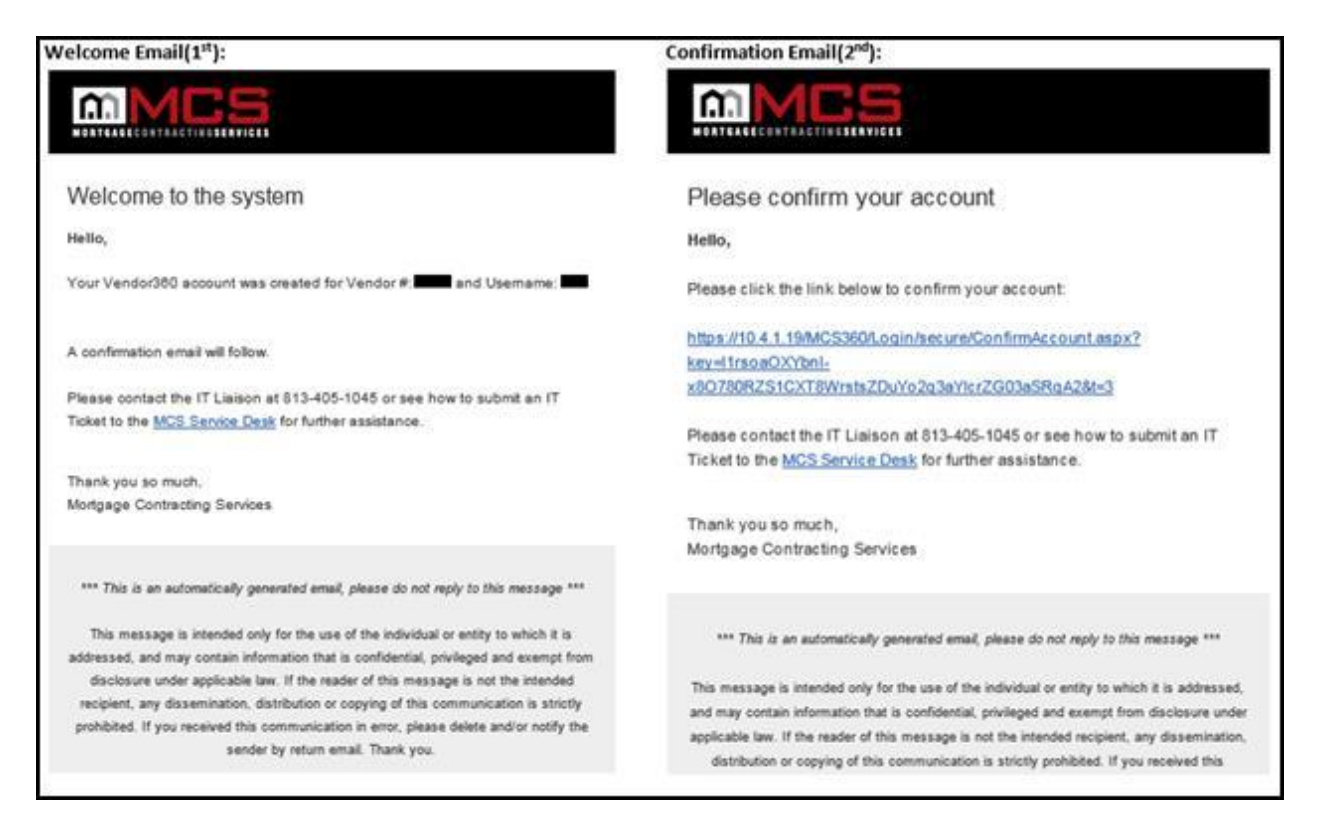

**Note:** Passwords expire after 90 days. Password must be a minimum of 8 characters long with at least 1 uppercase, 1 lowercase, and 1 number. Vendor 360 passwords cannot be the same as one of the previous 5 passwords.

#### <span id="page-10-0"></span>**Status Column in the Subcontractor Grid**

The status column populates the status of the mobile user account.

- $\triangleright$  Pending: Submitted to MCS for review
- $\triangleright$  Approved: Mobile user has been approved
- Denied: Mobile user did not pass MCS' review. Reference email sent for denial reason.

#### <span id="page-10-1"></span>**Date Expires Column in the Subcontractor Grid**

This is where the date the ABC number expired will populate. If ABC number is expired, user will not be able to check-in. Keep in mind it is your responsibility to track expiration dates and update users with new expiration dates to be reviewed by MCS.

#### <span id="page-10-2"></span>**Active Column in the Subcontractor Grid**

The Active column will have a checkmark only if the subcontractors Vendor 360 application is active.

If you are a Mobile App and Vendor 360 subcontractor user and the Vendor 360 account is deactivated, your mobile app user will not populate in the User grid.

Check the Show All checkbox in the upper left corner to show all subcontractor accounts. Locate the deactivated subcontractor account to reactivate.

# <span id="page-10-3"></span>**Editing Subcontractor Accounts**

#### *Step 1: Select a Current Subcontractor*

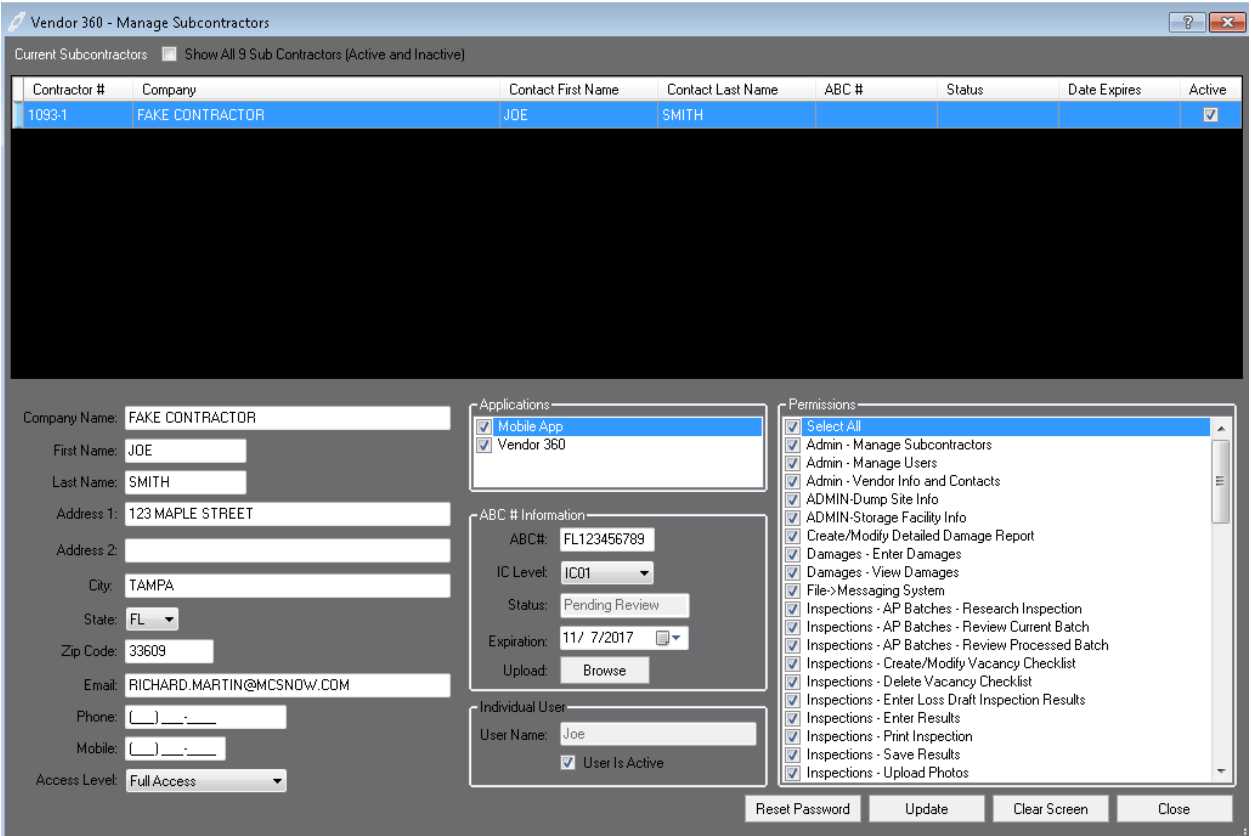

#### *Step 2: Edit Subcontractor Profile*

Edits to the contact and permission fields can be made at this time. Select the permissions needed as applicable to the Subcontractor.

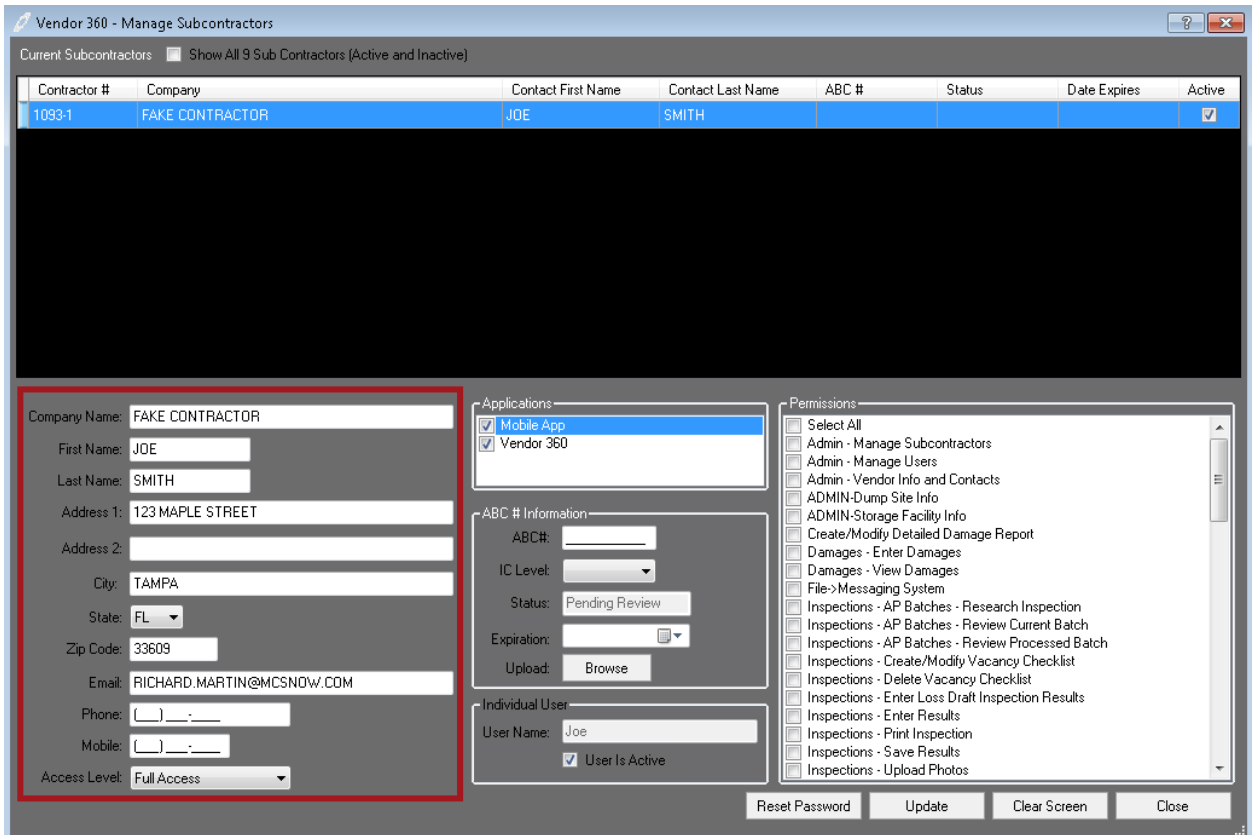

## *Step 3: Changing a current Subcontractor's Password*

Click on the Reset Password button at the bottom of the Manage Subcontractors screen. An email will be sent to the user with a confirmation hyperlink which will direct the subcontractor to change their password. **The confirmation hyperlink is active for 2 hours after clicking on the Reset Password button.** 

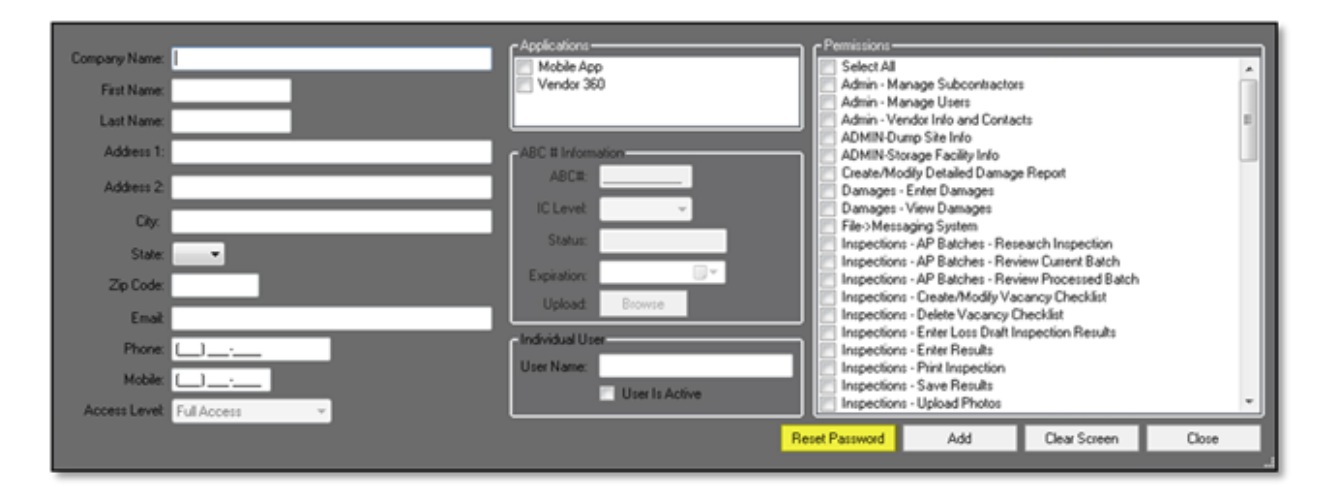

At this time changes can be made to the subcontractor permissions as well. Deactivate or reactivate the Subcontractor by unchecking or checking the Subcontractor is Active box.

# <span id="page-12-0"></span>**Manage Users**

## <span id="page-12-1"></span>**Mobile App**

Do you have an employee or subcontractor who only needs access to the MCS Verify website? If so, they should be set up as a Mobile Only User in Vendor 360.

- $\triangleright$  Mobile only users can only be set up from the Manage Users option
- $\triangleright$  If a subcontractor is a mobile only user and try to set them up under the manage subcontractor screen you will receive an error message
- $\triangleright$  Subcontractors who have Vendor 360 Admin permissions can set up mobile only users for their subcontractor network under their manage users
- Only one ABC number can be used per user per parent Vendor (i.e. Parent Vendor 200 sets up a subcontractor with ABC# FL123456789, that ABC# cannot be associated to any other user under Vendor 200)
- $\triangleright$  If a mobile only user, needs to be granted Vendor 360 access later when the Vendor 360 application is checked the ABC number associated to the user will become the Vendors username
- $\triangleright$  To access the [MCS Verify site,](https://verify.mcs360.com/Login/?ReturnUrl=%2fLogin%2fLogout) users need to access the MCS Verify website. See Memo #1630: [MCS Verify Website Release](http://mcs.ekpondemand.com/ekp_intelladonu/nd/fresco/repository/Memos/Memoranda/1630.pdf) for more information regarding the website.

#### *Step 1: Getting to Manage Users screen*

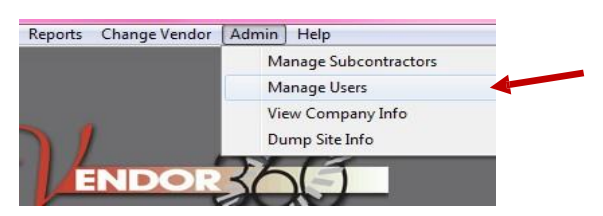

Select **ADMIN** from the title bar and select **Manage Users** from the drop down menu.

#### The **Manage Users** screen will open.

*Step 2: Select the Application that the User needs access to* 

Check the Mobile App checkbox within the applications window. Only the information that is required to be filled in for a Vendor 360 User will stay active.

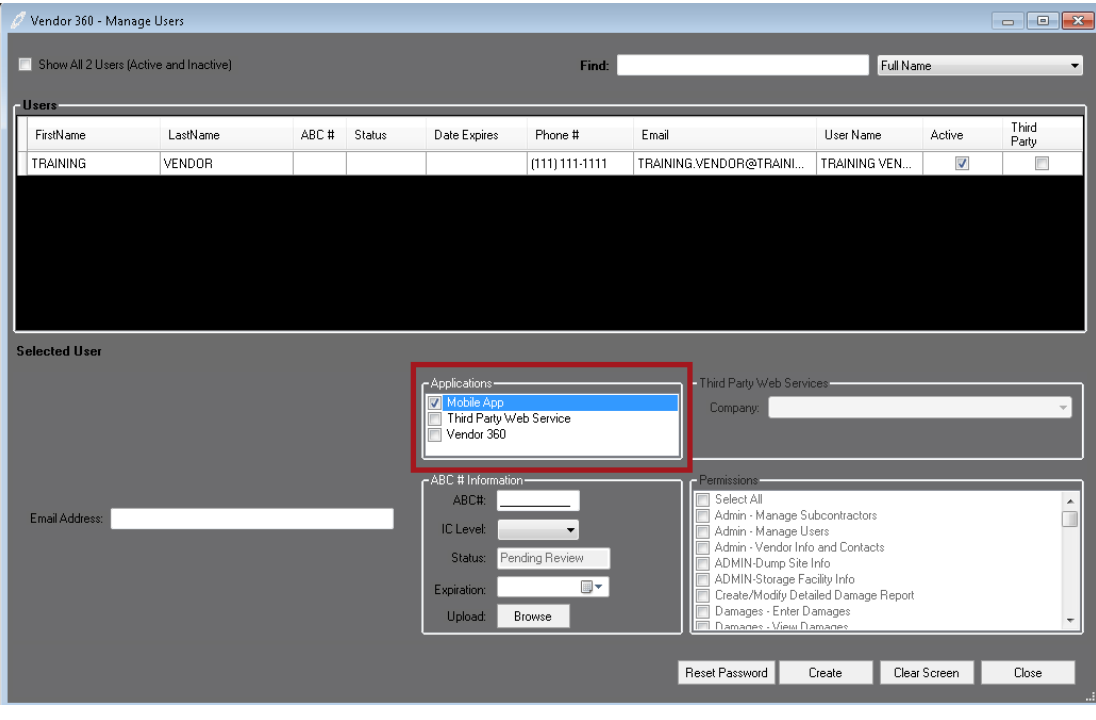

# *Step 3: Enter the Users email address*

Mare sure the email address is accurate. The system will use this email address to send notification on whether or not the ABC# was approved or denied by the Compliance Team.

| Vendor 360 - Manage Users              |          |       |            |                                       |                |                                                       |                                      |                                   | $\mathbb{E}$<br>$\qquad \qquad \Box$ |  |
|----------------------------------------|----------|-------|------------|---------------------------------------|----------------|-------------------------------------------------------|--------------------------------------|-----------------------------------|--------------------------------------|--|
| Show All 2 Users (Active and Inactive) |          |       |            |                                       | Find:          |                                                       |                                      | Full Name<br>$\blacktriangledown$ |                                      |  |
| <b>Users</b>                           |          |       |            |                                       |                |                                                       |                                      |                                   |                                      |  |
| FirstName                              | LastName | ABC#  | Status     | Date Expires                          | Phone #        | Email                                                 | User Name                            | Active                            | Third<br>Party                       |  |
|                                        |          | AB123 | Approved   | 12/10/2015                            |                | JOHN.DOE@GMAIL.COM                                    | AB123456789                          | $\overline{\mathsf{v}}$           | E                                    |  |
| JAKE                                   | DOE      | FL154 | Pending Re | 01/13/2016                            | (421) 345-6789 | JAKE.DOE@GMAIL.COM                                    | Jake                                 | $\overline{\mathsf{v}}$           | П                                    |  |
|                                        |          |       |            |                                       |                |                                                       |                                      |                                   |                                      |  |
|                                        |          |       |            |                                       |                |                                                       |                                      |                                   |                                      |  |
|                                        |          |       |            |                                       |                |                                                       |                                      |                                   |                                      |  |
|                                        |          |       |            |                                       |                |                                                       |                                      |                                   |                                      |  |
|                                        |          |       |            |                                       |                |                                                       |                                      |                                   |                                      |  |
| <b>Selected User</b>                   |          |       |            |                                       |                |                                                       |                                      |                                   |                                      |  |
|                                        |          |       |            | - Applications -                      |                | - Third Party Web Services-                           |                                      |                                   |                                      |  |
|                                        |          |       |            | Mobile App<br>Third Party Web Service |                | Company:                                              |                                      |                                   |                                      |  |
|                                        |          |       |            | Vendor 360                            |                |                                                       |                                      |                                   |                                      |  |
|                                        |          |       |            | -ABC # Information-                   |                |                                                       |                                      |                                   |                                      |  |
|                                        |          |       |            | ABC#:                                 |                | Permissions<br>Select All                             |                                      |                                   |                                      |  |
|                                        |          |       |            | IC Level:                             | ۰.             | Admin - Manage Subcontractors<br>Admin - Manage Users |                                      |                                   |                                      |  |
| Email Address:                         |          |       |            | Status:                               | Pending Review | Admin - Vendor Info and Contacts                      |                                      |                                   |                                      |  |
|                                        |          |       |            |                                       | $\blacksquare$ | ADMIN-Dump Site Info                                  | Create/Modify Detailed Damage Report |                                   |                                      |  |
|                                        |          |       |            | Expiration:                           |                | Damages - Enter Damages<br>Damages - View Damages     |                                      |                                   |                                      |  |
|                                        |          |       |            | Upload:                               | Browse         | File->Messaging Sustem                                |                                      |                                   |                                      |  |
|                                        |          |       |            |                                       |                |                                                       |                                      |                                   |                                      |  |
|                                        |          |       |            |                                       |                |                                                       | Create                               | Clear Screen                      | Close                                |  |

*Step 4: Update ABC# Information; Upload Screenshot of Aspen Grove site with ABC #*

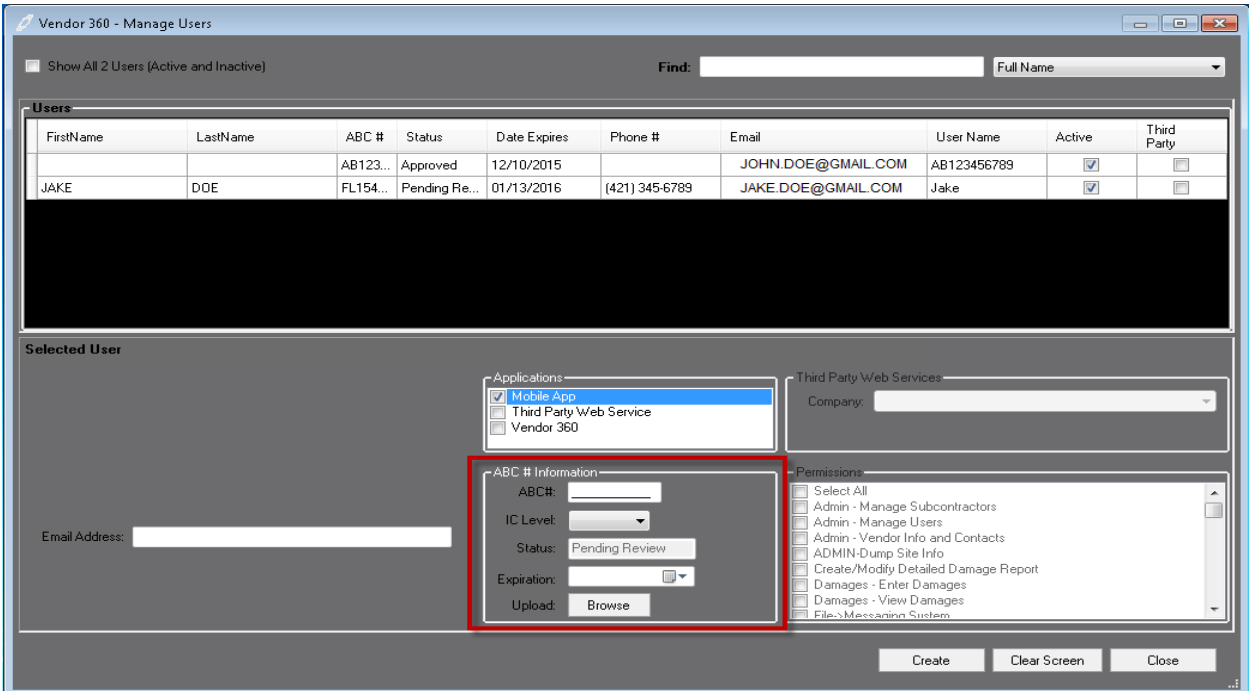

# *Step 5: Click Create*

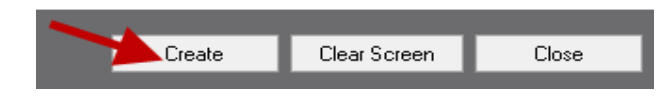

The new user will appear in the Current Users Table. All new mobile users will need to be approved by the Compliance Team. Be sure to check the status column for updates on the user status. Keep in mind, status updates will be sent to the email associated with the user account. If the user is denied, the email will contain the denial reason.

The Users table will auto-populate only active users. To view all users (inactive and active); select the checkbox next to show all users.

# <span id="page-14-0"></span>**Vendor 360**

Do you have an employee who needs access to ALL your work orders in Vendor 360, but does not need to use the MCS Verify Website? If so, they should be set up as a Vendor 360 user.

- $\triangleright$  Vendor 360 users can view all work that is assigned to the parent vendor. This includes work orders from all clients and in all areas.
- $\triangleright$  Users are recommended for internal processors
- $\triangleright$  Users with Admin permissions can reset and reactivate other User and subcontractor accounts

## *Step 1: Getting to the Manage Users screen*

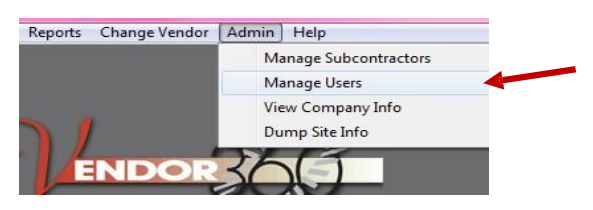

Select **ADMIN** from the title bar and select **Manage Users** from the drop down menu.

The **Manage Users** screen will open.

## *Step 2: Select the Application that the User needs access to*

Check the Vendor 360 checkbox within the applications window. Only the information that is required to be filled in for a Vendor 360 User will stay active.

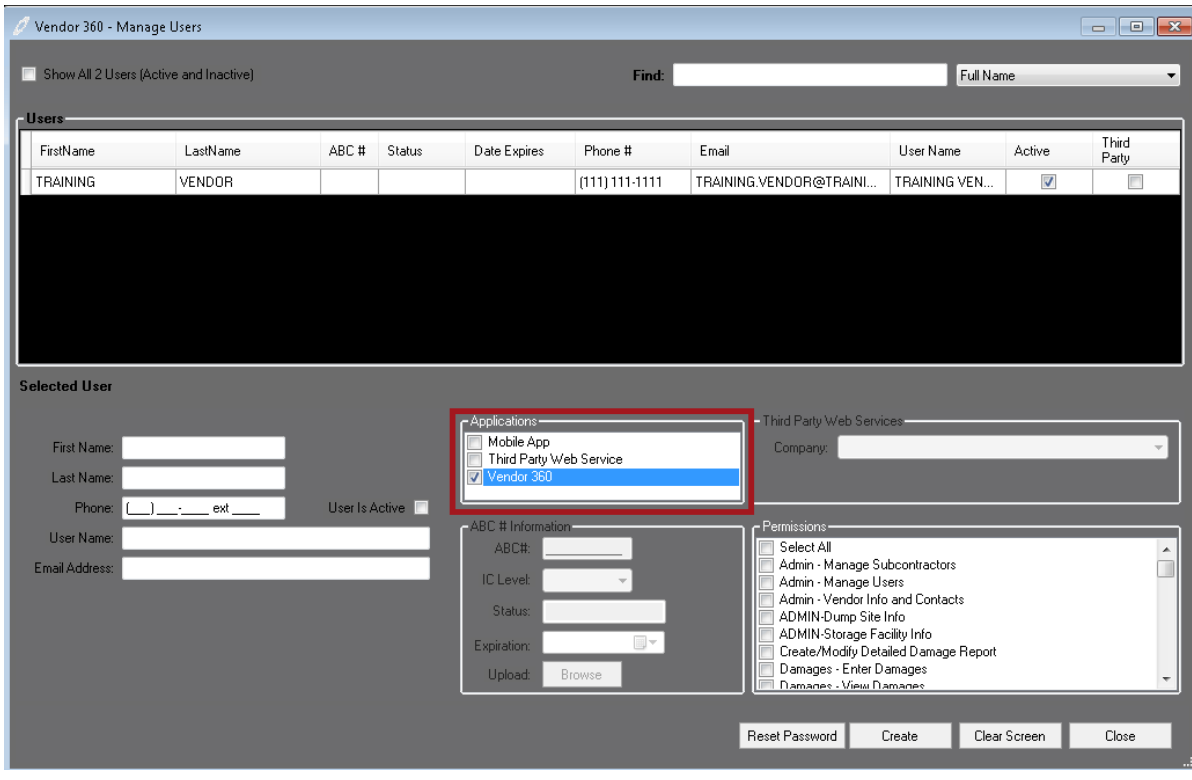

## *Step 3: Enter Users Profile information; Check the User is Active Checkbox*

If a User is locked out of Vendor 360, the "User is Active" checkmark will disappear. To reactivate the User, recheck the "User is Active" and select "Update".

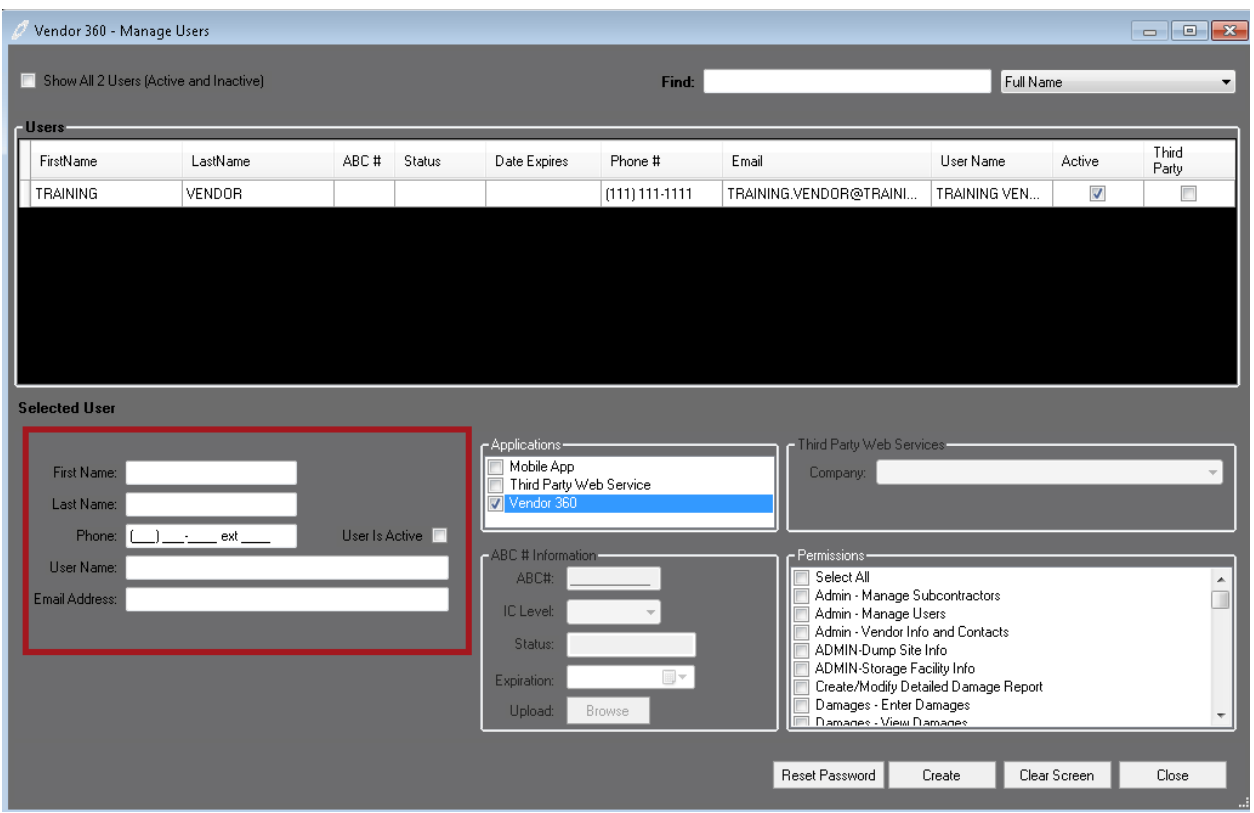

*Step 4: Select the User Permissions*

| 'ermissions                                        |   |
|----------------------------------------------------|---|
| Select All                                         |   |
| Admin - Manage Subcontractors                      |   |
| Admin - Manage Users                               | Ξ |
| Admin - Vendor Info and Contacts                   |   |
| ADMIN-Dump Site Info                               |   |
| Create/Modify Detailed Damage Report               |   |
| Damages - Enter Damages                            |   |
| Damages - View Damages                             |   |
| File->Messaging System                             |   |
| Inspections - AP Batches - Research Inspection     |   |
| Inspections - AP Batches - Review Current Batch    |   |
| Inspections - AP Batches - Review Processed Batch  |   |
| Inspections - Create/Modify Vacancy Checklist      |   |
| Inspections - Delete Vacancy Checklist             |   |
| Inspections - Enter Loss Draft Inspection Besults. |   |

Read through ALL User permissions carefully. Check off the all the permissions that the User will need to have access to, in order for them to properly operate within Vendor 360.

Be sure to read through each one, if your User needs to ENTER results they also need to have the permissions to VIEW results.

 $\nabla$  Inspections - Enter Results  $\overline{\mathbf{v}}$  Inspections - View Results

#### *Step 5: Click Create*

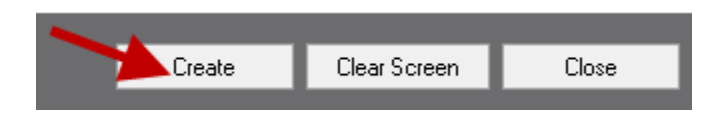

The new User will appear in the Current Users table. The Users table will auto-populate only active users. To view all users (inactive and active); select the checkbox next to show all users.

All Users will log into Vendor 360 by utilizing the Main Account Vendor Number, while all Subcontractors will use a system generated Sub-Vendor number.

When a new user is created in the system two automated emails will be sent to the email address associated with the account fro[m mcs360email@mcs360.com.](mailto:mcs360email@mcs360.com) The first email is a welcome email that will contain the user's vendor number (i.e. 200) and the username that was set up. The second email will contain a confirmation hyperlink, which will direct the user to create their password. **The confirmation hyperlink is active for 24 hours after clicking the Create button.**

Keep in mind, only **ONE** User can log into an account at a time. All Users are to have their own individual log-ins and passwords. No two users are permitted to log into Vendor 360 with the same account. If two Users are logged into the same account simultaneously, a system error will occur.

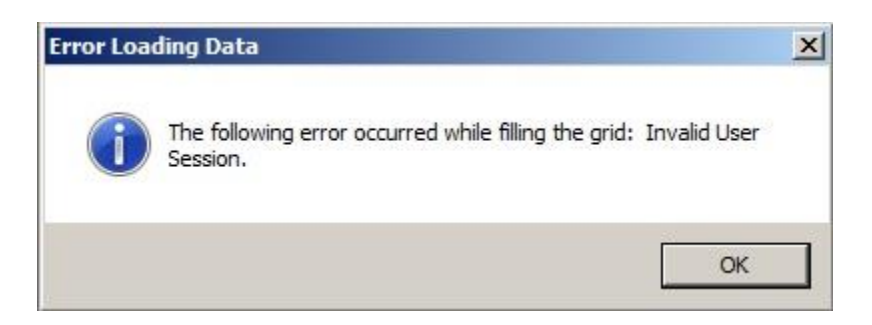

In addition, passwords are only valid for 90 days. Upon expiration, a new password needs to be created meeting the following requirements: a minimum of eight (8) characters with one (1) upper-case, one (1) lower-case, and one (1) number. Passwords cannot be the same as one of the previous 5 passwords.

#### <span id="page-16-0"></span>**Mobile App & Vendor 360**

Do you have an employee who needs access to ALL your work orders in Vendor 360 and the MCS Verify Website? If so, they should be set up as a Vendor 360 User and Mobile Only User in Vendor 360.

- $\triangleright$  Remember users for Vendor 360 can view all work orders assigned to the company
- $\triangleright$  MCS Verify users require an ABC #
- $\triangleright$  To access the [MCS Verify site,](https://verify.mcs360.com/Login/?ReturnUrl=%2fLogin%2fLogout) users need to access the MCS Verify website. See Memo #1630: [MCS Verify Website Release](http://mcs.ekpondemand.com/ekp_intelladonu/nd/fresco/repository/Memos/Memoranda/1630.pdf) for more information regarding the website.

#### *Step 1: Getting to the Manage Users screen*

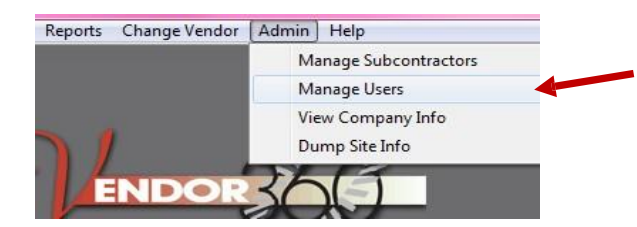

Select **ADMIN** from the title bar and select **Manage Users** from the drop down menu.

The **Manage Users** screen will open.

#### *Step 2: Select the Application that the User needs access to*

Check the Mobile App and Vendor 360 checkboxes within the applications window. Only the information that is required to be filled in for a Mobile App and Vendor 360 User will stay active.

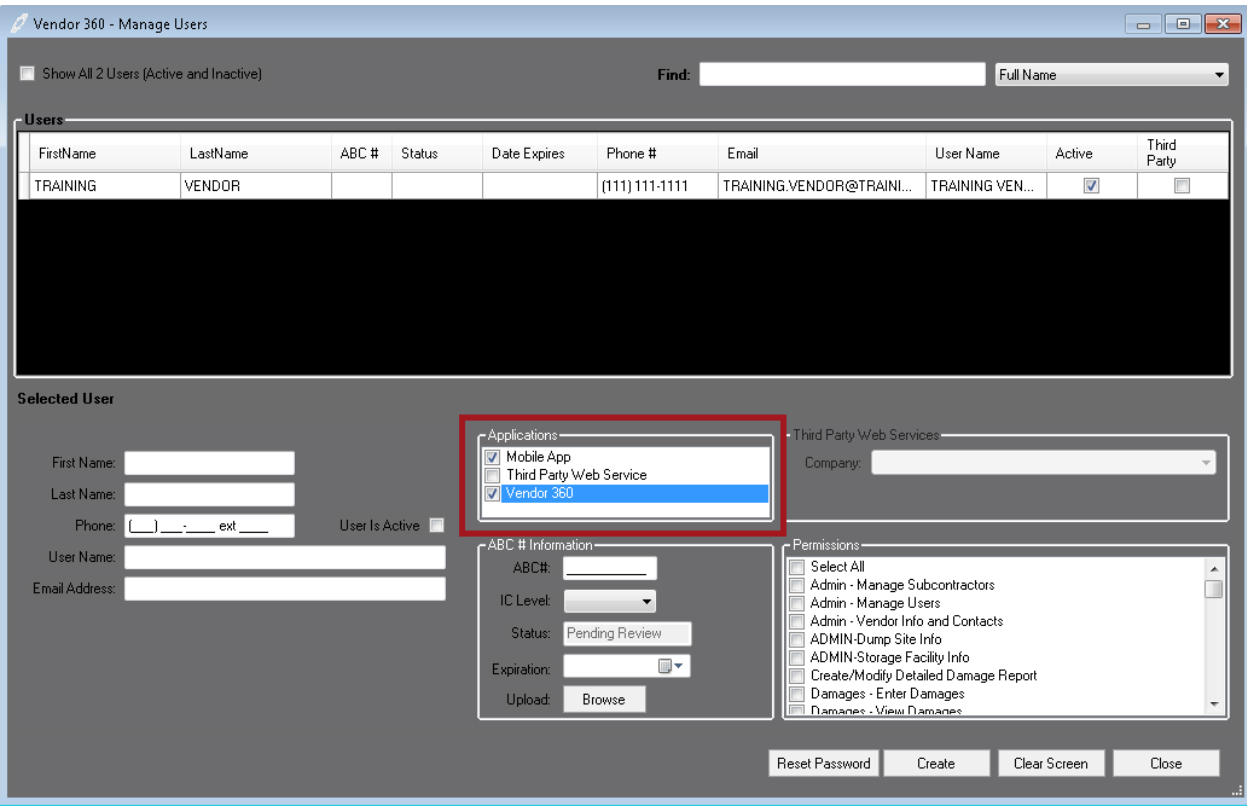

# *Step 3: Enter Users Profile information; Check the User is Active Checkbox*

If a User is locked out of Vendor 360, the "User is Active" checkmark will disappear. To reactivate the User, recheck the "User is Active" and select "Update".

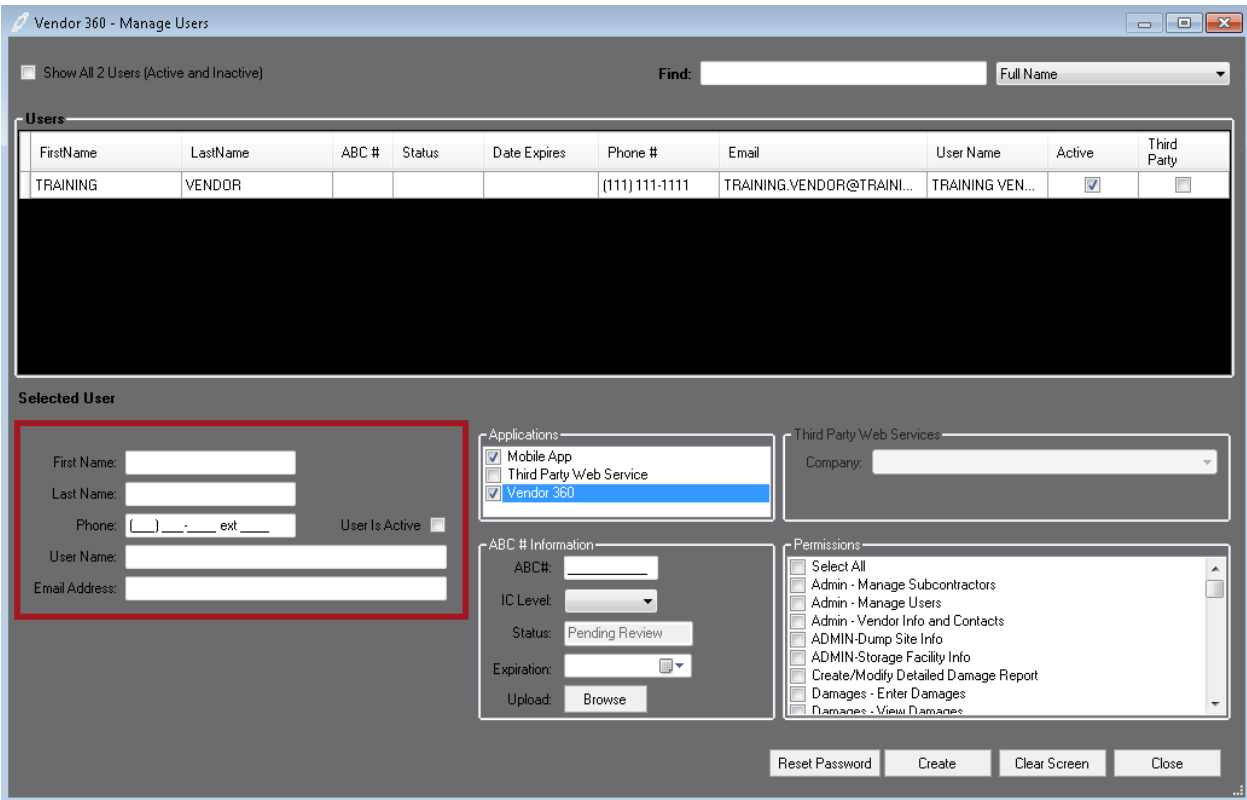

## *Step 4: Update ABC# Information; Upload Screenshot of Aspen Grove site with ABC #*

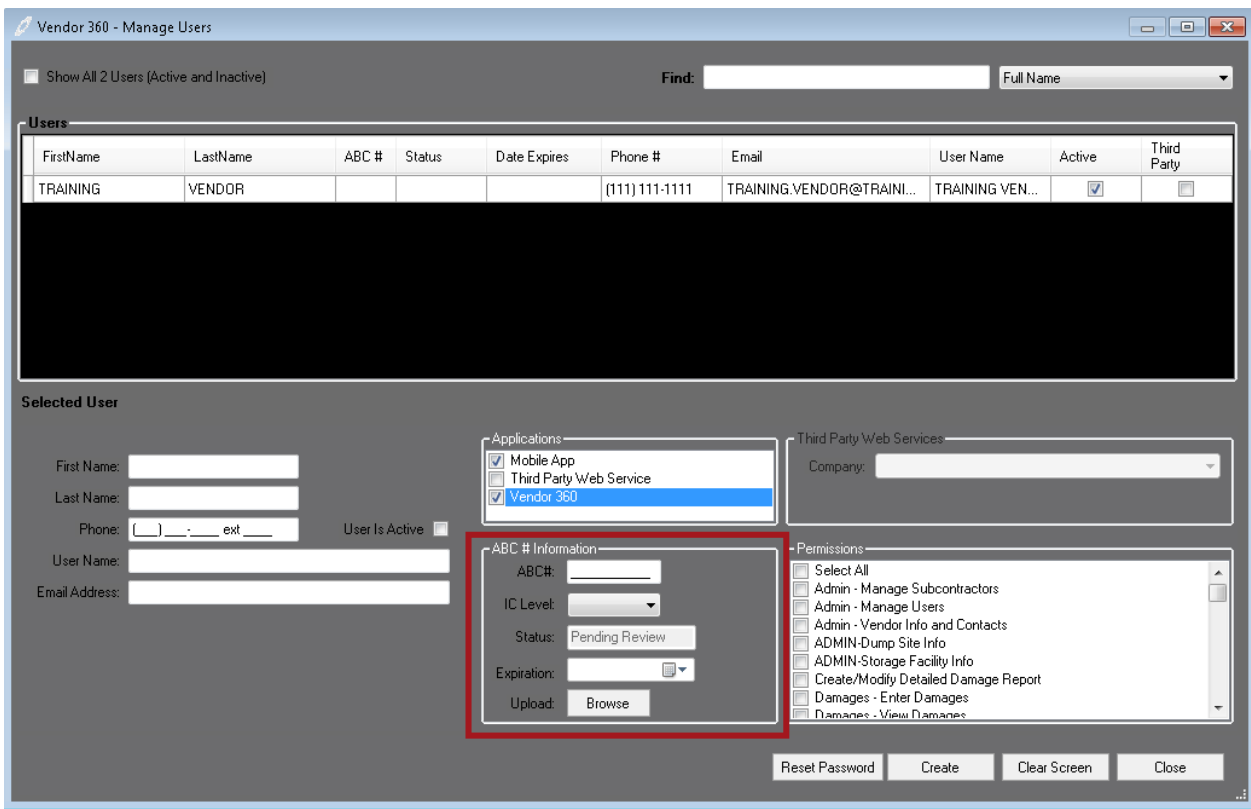

*Step 5: Select the Users Permissions*

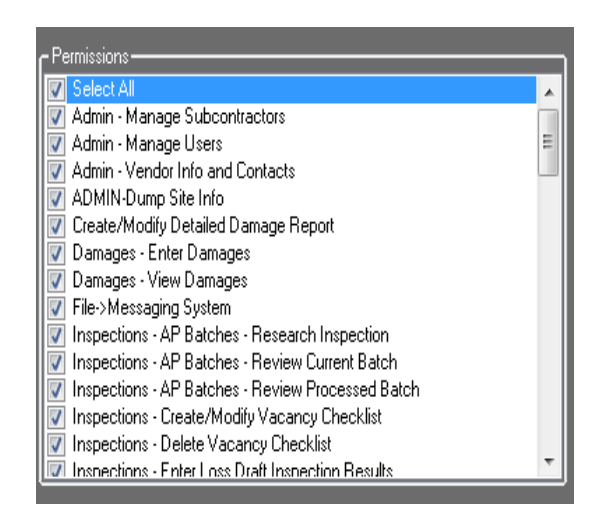

Read through ALL User permissions carefully. Check off the all the permissions that the User will need to have access to, in order for them to properly operate within Vendor 360.

Be sure to read through each one, if your User needs to ENTER results they also need to have the permissions to VIEW results.

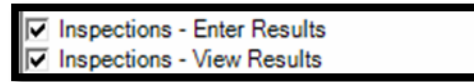

#### *Step 6: Click Create*

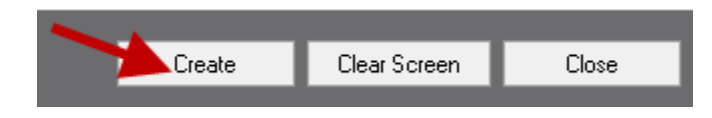

The new User will appear in the Current Users table. The Users table will auto-populate only active users. To view all users (inactive and active); select the checkbox next to show all users.

All Users will log into Vendor 360 by utilizing the Main Account Vendor Number, while all Subcontractors will use a system generated Sub-Vendor number.

When a new user is created in the system two automated emails will be sent to the email address associated with the account fro[m mcs360email@mcs360.com.](mailto:mcs360email@mcs360.com) The first email is a welcome email that will contain the user's vendor number (i.e. 200) and the username that was set up. The second email will contain a confirmation hyperlink which will direct the user to create their password. **The confirmation hyperlink is active for 24 hours after clicking the Create button.**

Keep in mind, only **ONE** User can log into an account at a time. All Users are to have their own individual log-ins and passwords. No two users are permitted to log into Vendor 360 with the same account. If two Users are logged into the same account simultaneously, a system error will occur.

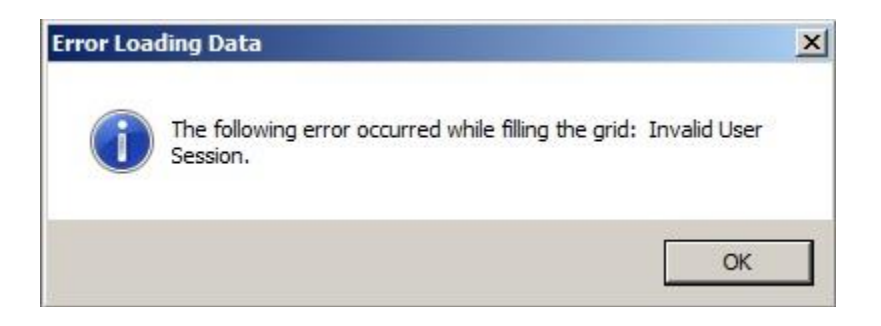

In addition, passwords are only valid for 90 days. Upon expiration, a new password needs to be created meeting the following requirements: a minimum of eight (8) characters with one (1) upper-case, one (1) lower-case, and one (1) number. Passwords cannot be the same as one of the previous 5 passwords.

# <span id="page-19-0"></span>**User Grid**

The User grid shows all active Users associated to the Parent Vendors account.

## *Assignment of Username and Password*

When a new user is created in the system two automated emails will be sent to the email address associated with the account fro[m mcs360email@mcs360.com.](mailto:mcs360email@mcs360.com) The first email is a welcome email that will contain the user's vendor number (i.e. 200) and the username that was set up. The second email will contain a confirmation hyperlink which will direct the user to create their password. **The confirmation hyperlink is active for 24 hours after clicking the Create button.**

**Note:** Passwords expire after 90 days. Password must be a minimum of 8 characters long with at least 1 uppercase, 1 lowercase, and 1 number. Vendor 360 passwords cannot be the same as one of the previous 5 passwords.

Both in the login and admin screens passwords are displayed as asterisk. Be sure to not what the password is before distributing the login information.

## *Status Column in the User Grid*

The status column populates the status of the mobile user account.

- $\triangleright$  Pending: Submitted to MCS for review
- $\triangleright$  Approved: Mobile user has been approved
- $\triangleright$  Denied: Mobile user did not pass MCS' review. Reference email sent for denial reason.

#### *Date Expires Column in the User Grid*

This is where the date the ABC number expired will populate. If ABC number is expired, user will not be able to check-in. Keep in mind it is your responsibility to track expiration dates and update users with new expiration dates to be reviewed by MCS.

## *Email Column in the User Grid*

The email that is associated to the user account populates here. Keep in mind, this email is used to send status updates for a mobile user and MCS Service Desk. *Active Column in the User Grid*

The Active column will have a checkmark only if the subcontractors Vendor 360 application is active.

If you are a Mobile App and Vendor 360 subcontractor user and the Vendor 360 account is deactivated, your mobile app user will not populate in the User grid.

Check the Show All checkbox in the upper left corner to show all subcontractor accounts. Locate the deactivated subcontractor account to reactivate.

#### *Third Party Column in the User Grid*

This column contains a checkmark if the account was set up as a third party web service user.

# <span id="page-20-0"></span>**Editing User Accounts**

## *Step 1: Select a Current User*

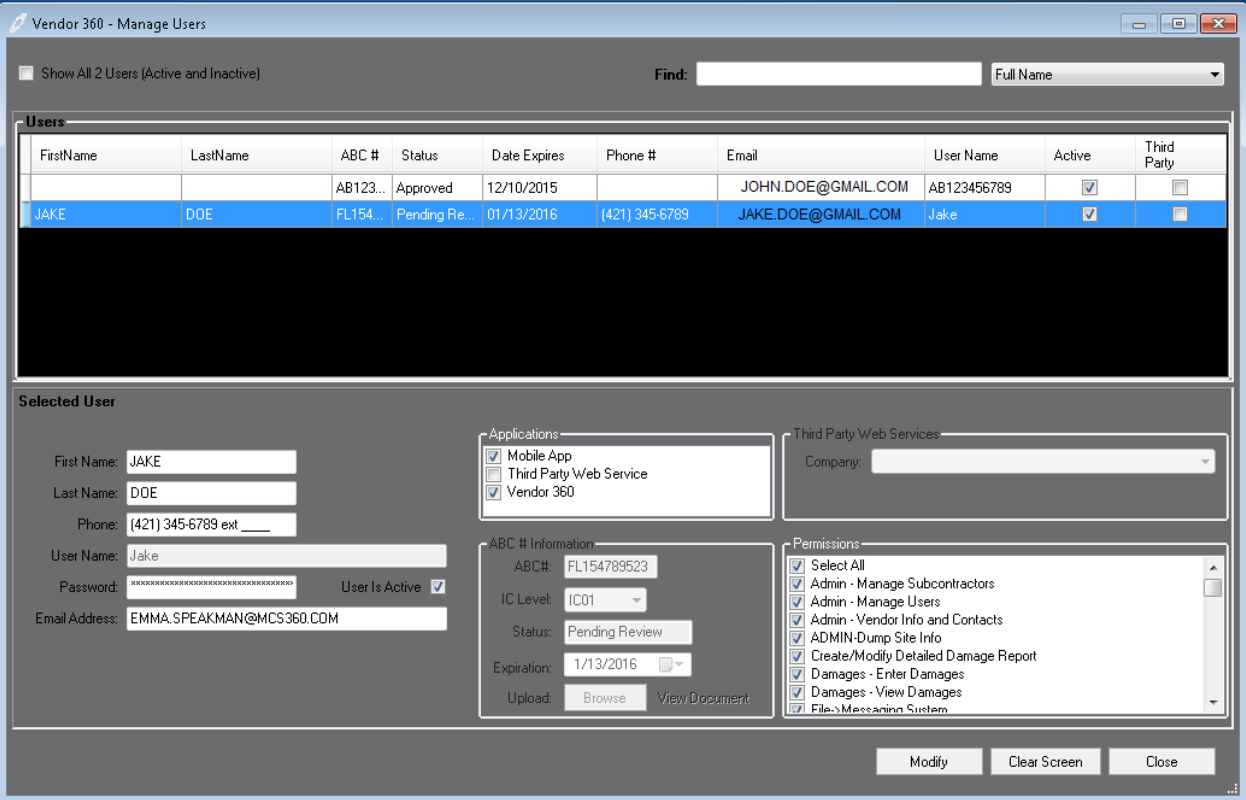

# *Step 2: Edit User Profile*

Edits to the contact and permission fields can be made at this time. Select the permissions needed as applicable to the Subcontractor.

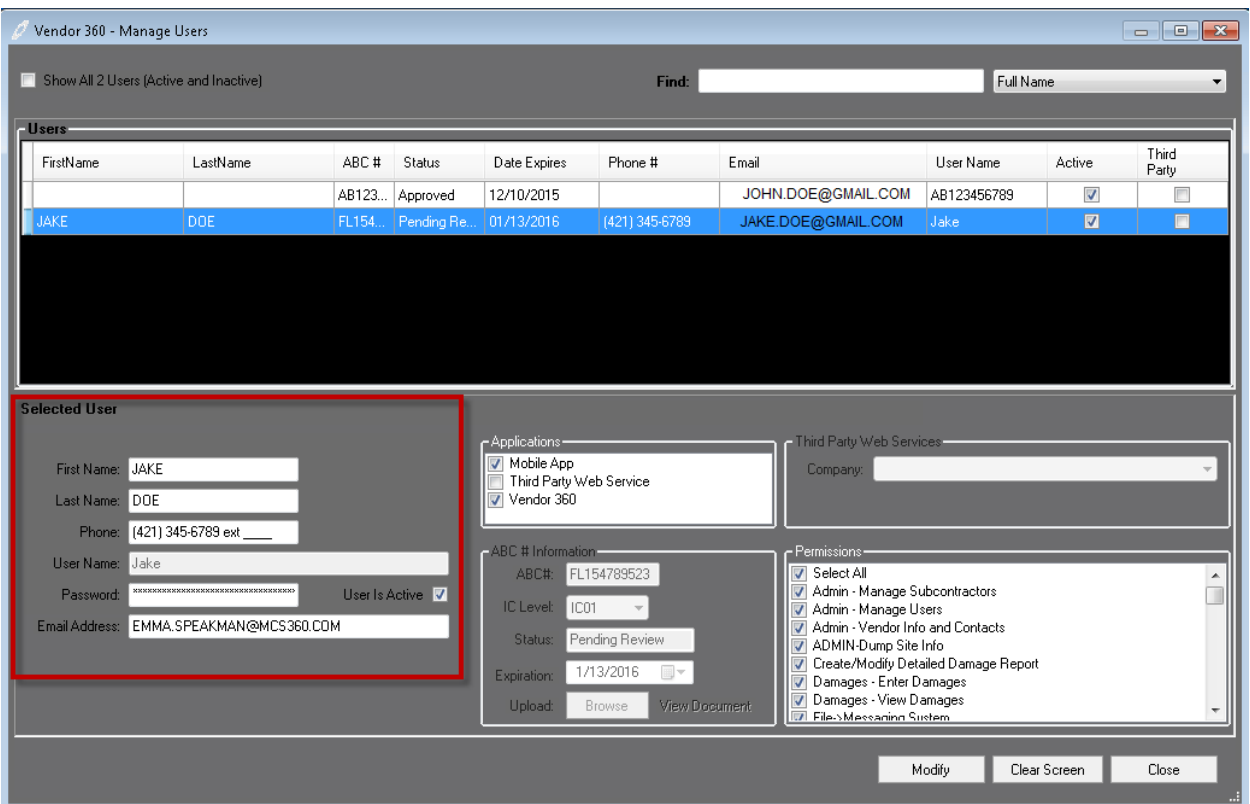

## *Step 3: Changing a current Users Password*

Click on the Reset Password button at the bottom of the Manage Users screen. An email will be sent to the user with a confirmation hyperlink which will direct the User to change their password. **The confirmation hyperlink is active for 2 hours after clicking on the Reset Password button.** 

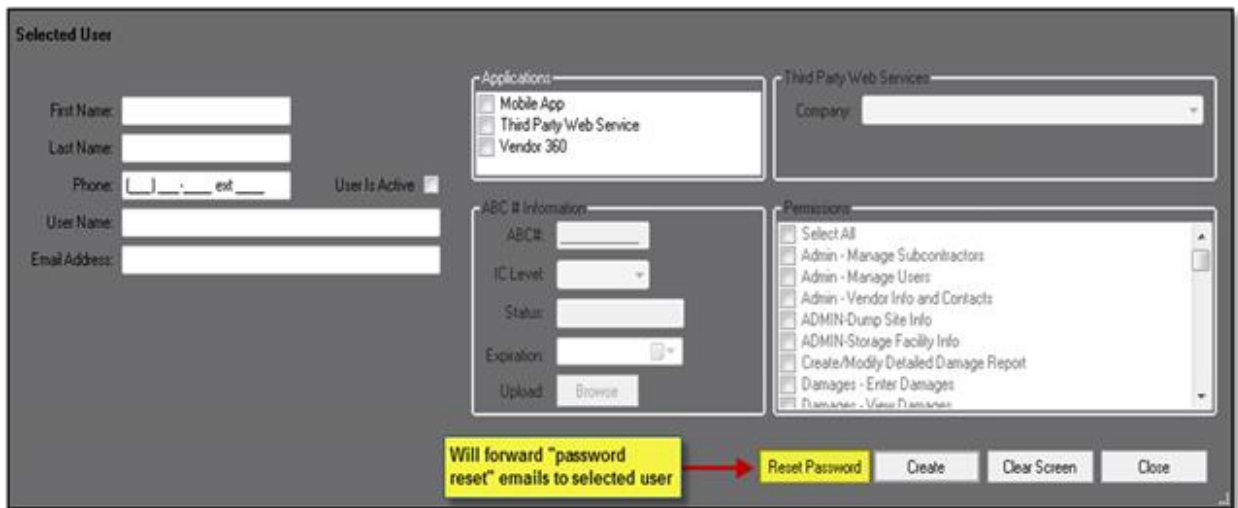

At this time changes can be made to the Users permissions as well. Deactivate or reactivate the User by unchecking or checking the User is Active box.

# *Step 4: Update Changes*

Select update to save any changes that have been made.

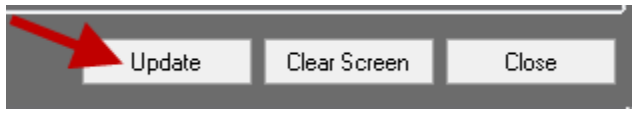

# <span id="page-22-0"></span>**Deactivating Accounts**

# <span id="page-22-1"></span>**Deactivating a User's Account**

# *Step 1: Select a Current User*

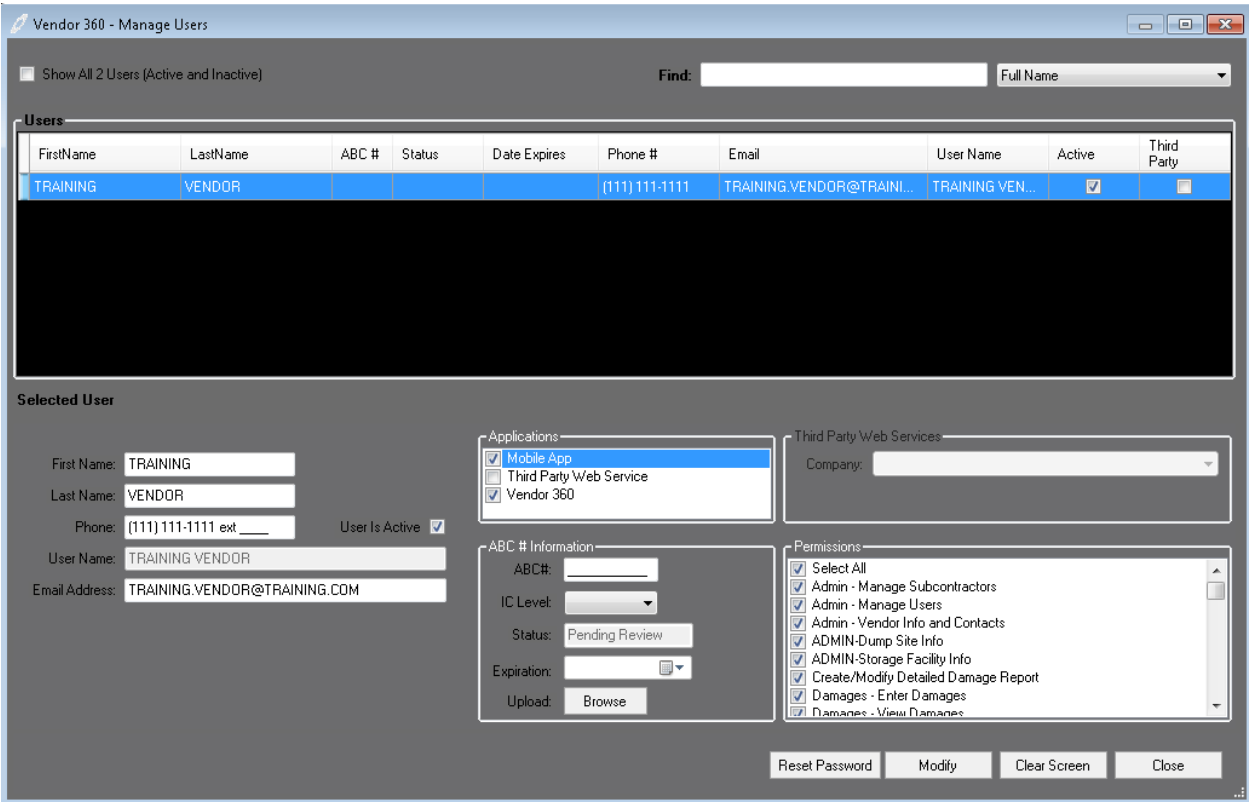

# *Step 2: User Profile Information and User is Active Checkbox*

If you choose to update the First Name, Last Name, and Email Address to do not use. Then uncheck the User is Active checkbox.

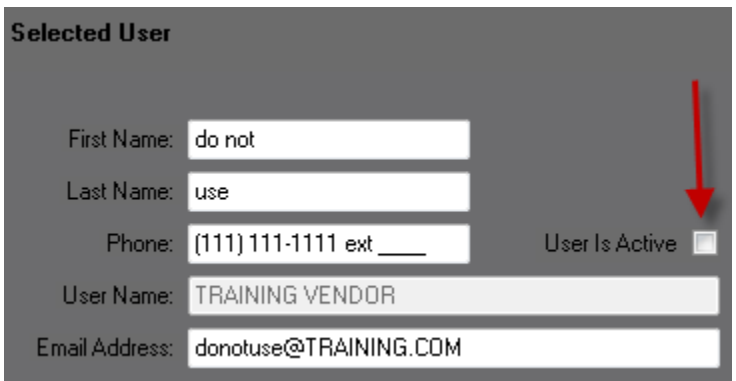

# *Step 3: Update Changes*

Select Modify to save any changes that have been made.

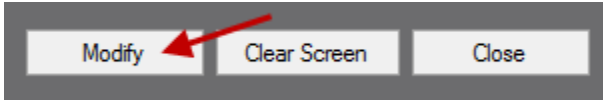

# <span id="page-23-0"></span>**Deactivating a Subcontractors Account**

# *Step 1: Select a Current Subcontractor*

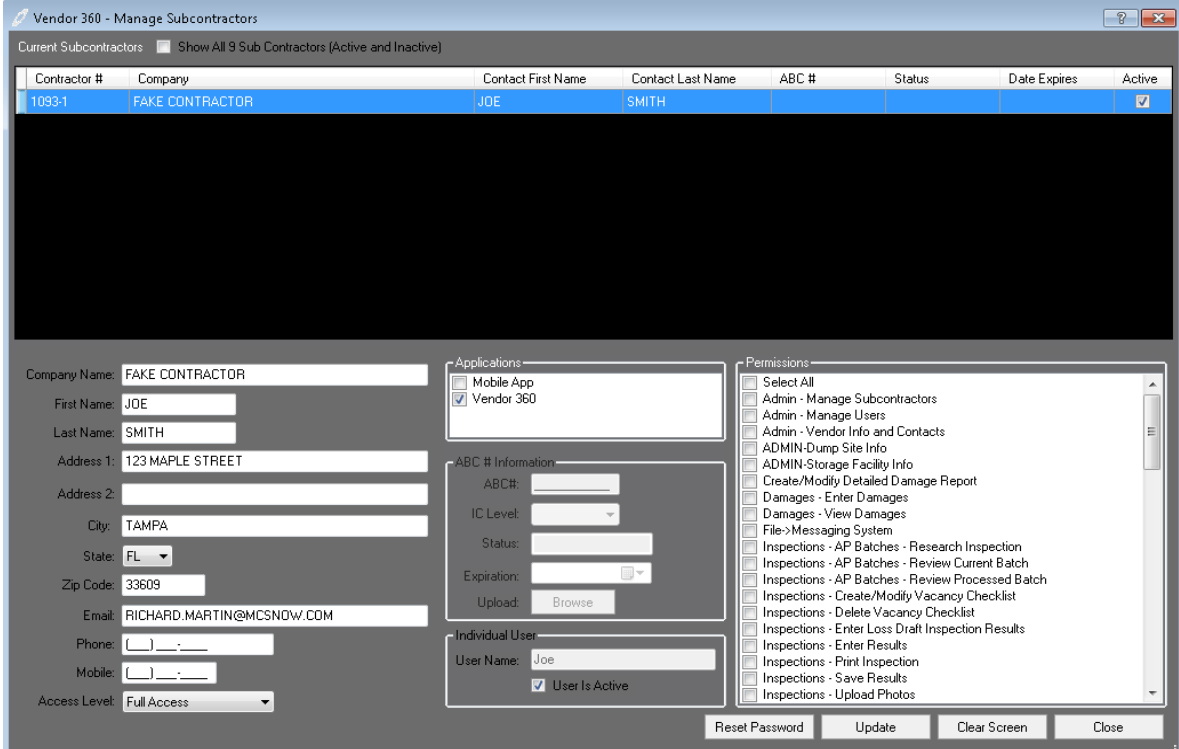

# *Step 2: Access Level*

Update the Access Level from Full Access to No Access

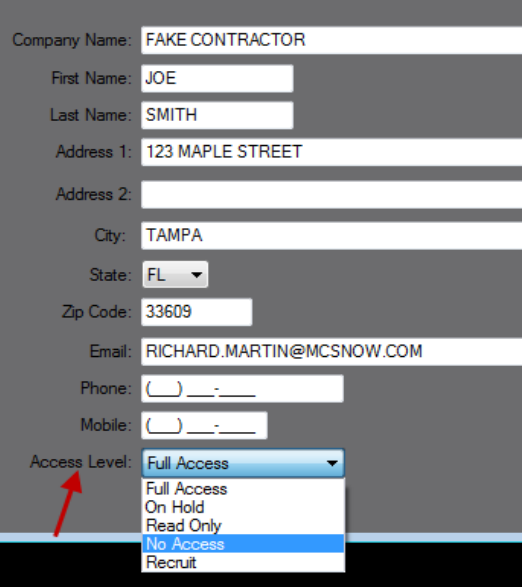

#### *Step 3: Uncheck the User is Active checkbox*

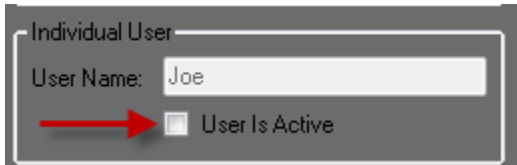

#### *Step 4: Update Permissions*

It is recommended to remove all permissions but one. Be sure to select a permission that does not provide access to confidential information (i.e. Misc -- Add Inspection Notes, this is a right click function and in order for a user to use these feature they would need additional permissions)

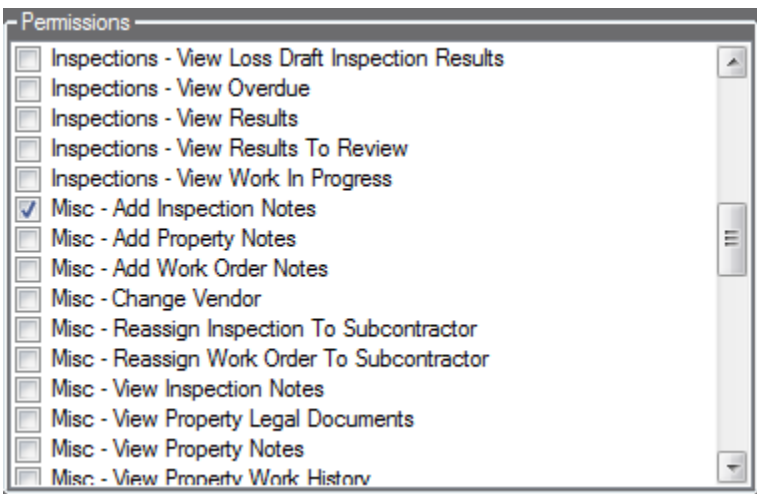

## *Step 5: Update Changes*

Select update to save any changes that have been made.

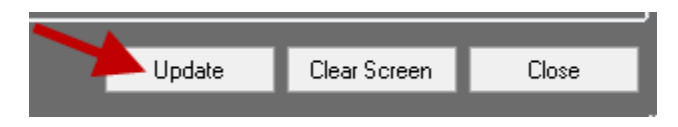

# <span id="page-24-0"></span>**Manage Third Party Users**

Do you use a third party, i.e. BC Connect, EZ Inspections, or Pruvan? If so, they should be set up as a third party web services user in Vendor 360.

- $\triangleright$  Do NOT set up your main account as the third party web services user
- $\triangleright$  Once third party web service user is created provide login credentials to the third party
- $\triangleright$  Permissions are not needed for third party web service users
- $\triangleright$  Accounts marked as third party web services can NOT be used to access Vendor 360
	- $\circ$  If anyone other than a Third Party tries to login to Vendor 360 using the Third Party Web Services Account, the following error message will appear.

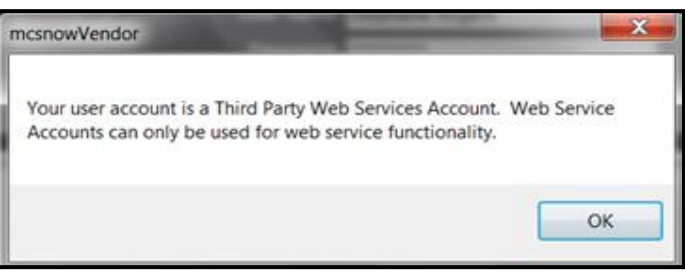

#### *Step 1: Getting to the Manage Users screen*

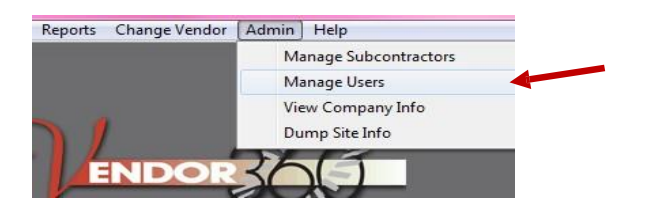

Select **ADMIN** from the title bar and select **Manage Users** from the drop down menu.

The **Manage Users** screen will open.

#### *Step 2: Select the Application that the User needs access to*

Check the Third Party Web Service checkbox within the applications window. Only the information that is required to be filled in for a Third Party Web Service User will stay active.

| Vendor 360 - Manage Users              |                                  |      |                |                                       |                    |                                                               |                                      |                         | $\mathbf{x}$<br>$-$<br>$\qquad \qquad \Box$ |
|----------------------------------------|----------------------------------|------|----------------|---------------------------------------|--------------------|---------------------------------------------------------------|--------------------------------------|-------------------------|---------------------------------------------|
| Show All 2 Users (Active and Inactive) |                                  |      |                | Find:                                 |                    | <b>Full Name</b>                                              |                                      |                         |                                             |
| <b>Users</b>                           |                                  |      |                |                                       |                    |                                                               |                                      |                         |                                             |
| FirstName                              | LastName                         | ABC# | Status         | Date Expires                          | Phone #            | Email                                                         | User Name                            | Active                  | Third<br>Party                              |
| <b>TRAINING</b>                        | VENDOR                           |      |                |                                       | $(111) 111 - 1111$ | TRAINING.VENDOR@TRAINI                                        | TRAINING VEN                         | $\overline{\mathbf{v}}$ | $\Box$                                      |
|                                        |                                  |      |                |                                       |                    |                                                               |                                      |                         |                                             |
|                                        |                                  |      |                |                                       |                    |                                                               |                                      |                         |                                             |
|                                        |                                  |      |                |                                       |                    |                                                               |                                      |                         |                                             |
|                                        |                                  |      |                |                                       |                    |                                                               |                                      |                         |                                             |
|                                        |                                  |      |                |                                       |                    |                                                               |                                      |                         |                                             |
|                                        |                                  |      |                |                                       |                    |                                                               |                                      |                         |                                             |
| <b>Selected User</b>                   |                                  |      |                |                                       |                    |                                                               |                                      |                         |                                             |
| First Name:                            |                                  |      |                | - Applications -<br>Mobile App        |                    | - Third Party Web Services-                                   |                                      |                         |                                             |
| Last Name:                             |                                  |      |                | Third Party Web Service<br>Vendor 360 |                    | Company:                                                      |                                      |                         | $\overline{\phantom{a}}$                    |
| Phone:                                 | ext_<br><b>Contract Contract</b> |      | User Is Active |                                       |                    |                                                               |                                      |                         |                                             |
| User Name:                             |                                  |      |                | -ABC # Information-                   |                    | Permissions                                                   |                                      |                         |                                             |
|                                        |                                  |      |                |                                       |                    |                                                               |                                      |                         |                                             |
|                                        |                                  |      |                | ABC#:                                 |                    | Select All                                                    |                                      |                         | ▴                                           |
| Email Address:                         |                                  |      |                | <b>IC</b> Level:                      |                    | Admin - Manage Subcontractors<br>П<br>Admin - Manage Users    |                                      |                         |                                             |
|                                        |                                  |      |                | Status:                               |                    | Admin - Vendor Info and Contacts<br>ADMIN-Dump Site Info<br>Г |                                      |                         |                                             |
|                                        |                                  |      |                | Expiration:                           | $\Box$             | ADMIN-Storage Facility Info<br>П                              | Create/Modify Detailed Damage Report |                         |                                             |
|                                        |                                  |      |                | Upload:                               | Browse             | Damages - Enter Damages<br><b>MIL Damages - View Damages</b>  |                                      |                         |                                             |
|                                        |                                  |      |                |                                       |                    |                                                               |                                      |                         |                                             |

*Step 3: Create Profile; Assign Login; Activate the User Account*

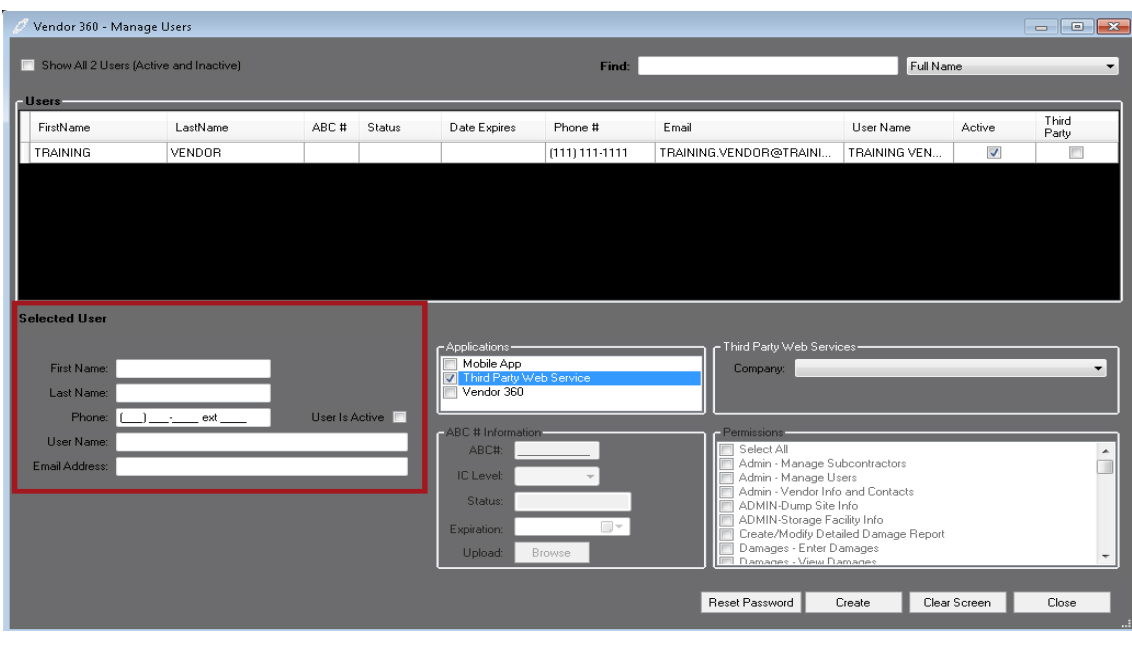

# *Step 4: Select the Third Party Web Services Company Name*

For Third Parties performing work on behalf of Vendors, select the Company name from the drop down menu. Only one login is permitted per Third Party. Do not update your main account as a third party.

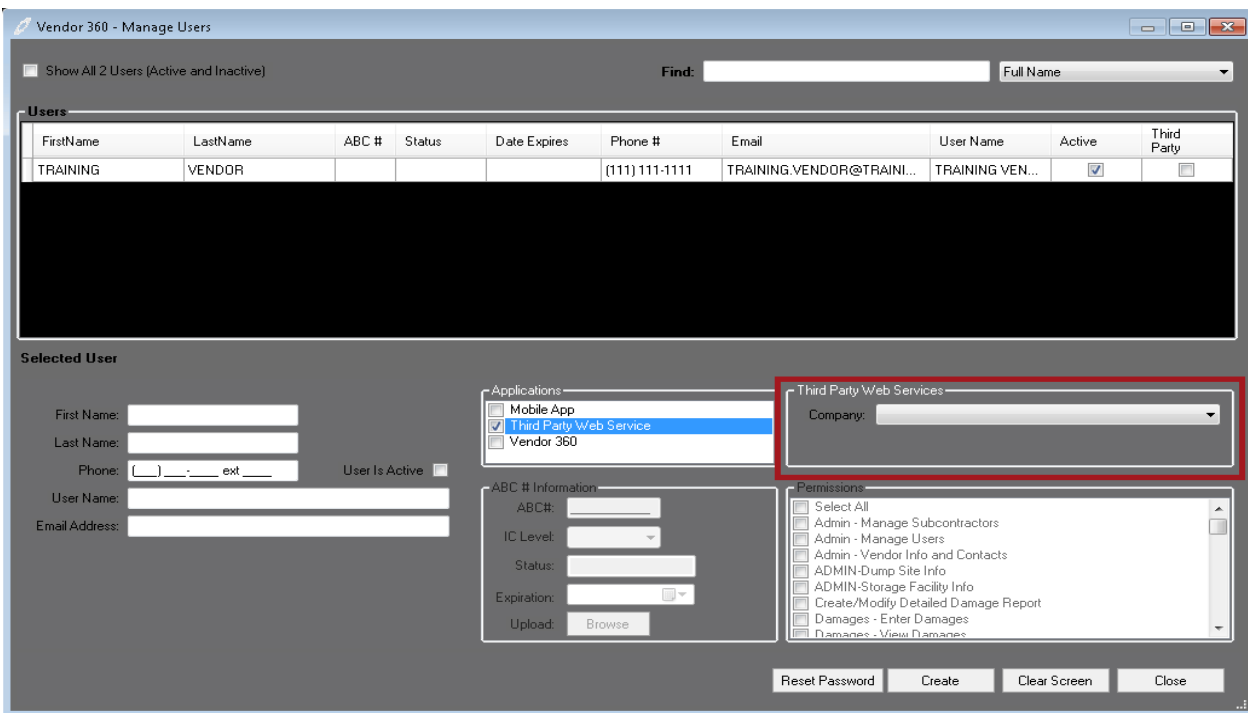

*Step 5: Accept the Terms and Conditions*

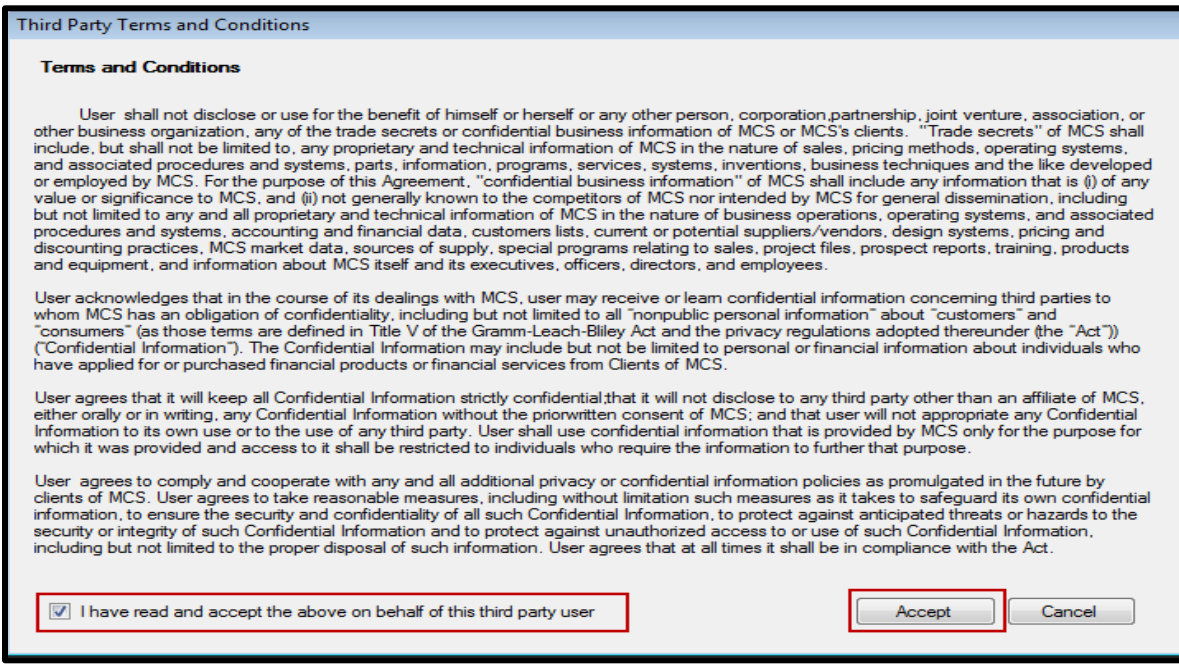

# *Step 6: Click Create*

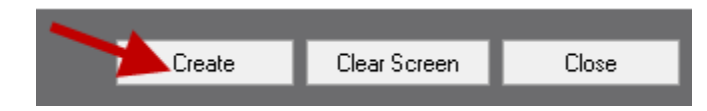

When a new third party is created in the system two automated emails will be sent to the email address associated with the account fro[m mcs360email@mcs360.com.](mailto:mcs360email@mcs360.com) The first email is a welcome email that will contain the third parties vendor number (i.e. 200) and the username that was set up. The second email will contain a confirmation hyperlink which will direct the third party to create their password. **The confirmation hyperlink is active for 24 hours after clicking the Create button.**

Edits can be made to pre-existing user accounts and passwords at any time.

**Note:** Passwords expire after 90 days. Password must be a minimum of 8 characters long with at least 1 uppercase, 1 lowercase, and 1 number. Password will show up as asterisks so be sure to note what the password is before distributing the login information. Vendor 360 passwords cannot be the same as one of the previous 5 passwords.

# <span id="page-27-0"></span>**ABC Number Expiration Dates**

It is your responsibility to track expiration dates and update users with new expiration dates to be reviewed by MCS. In the Status column of the User or Subcontractor grid, it will state if the ABC # is Expired. Follow the below instructions on how to update Aspen Grove Expiration Dates in Vendor 3600.

## *Step 1: Select a Current User/Subcontractor with an Expired ABC Number*

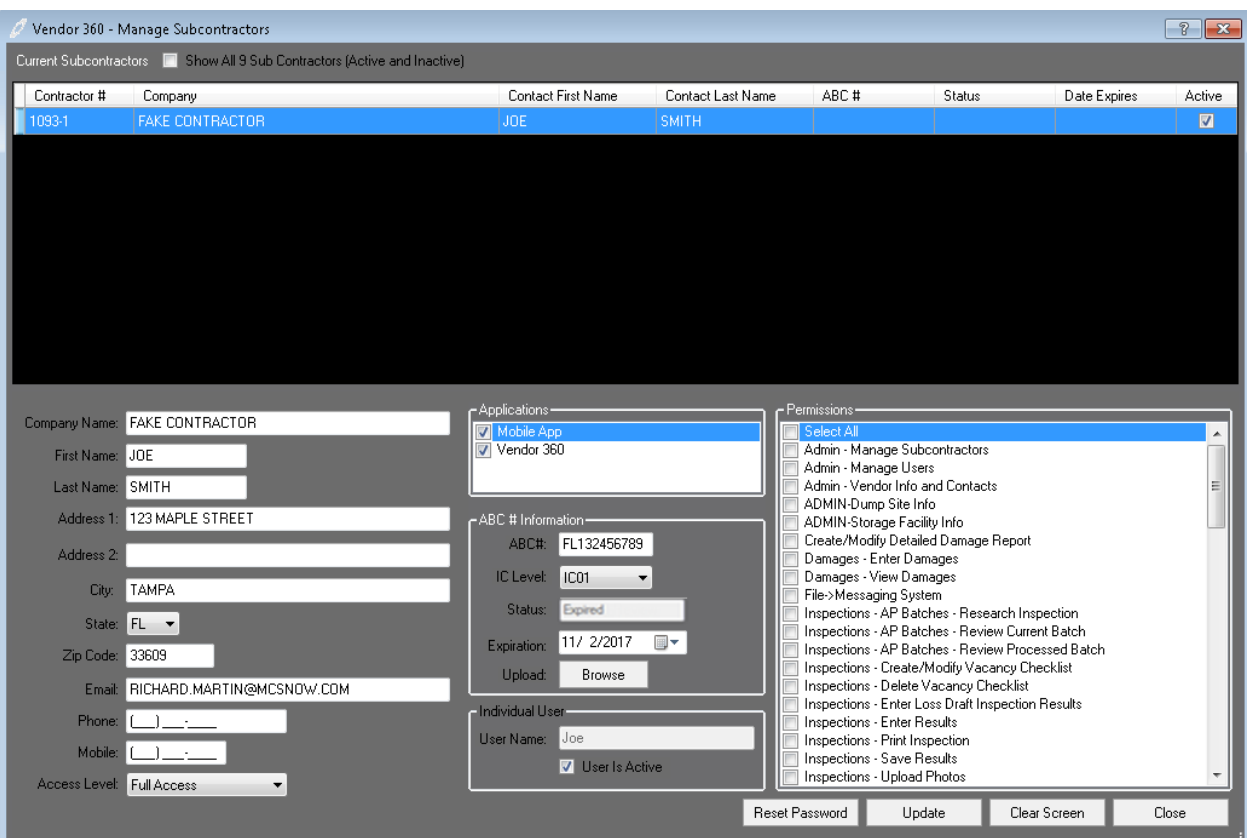

#### *Step 2: Update the ABC # Information Section*

Update the Expiration Date and Upload a screenshot of the Aspen Grove website showing the ABC #, IC Level, and Expiration date of the ABC # you are updating. The Aspen Grove screenshot should be saved as a JPG or PDF document.

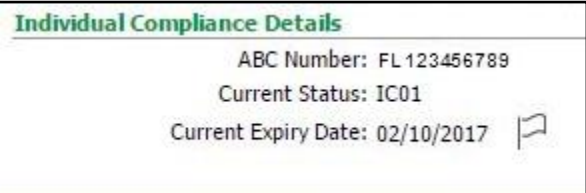

#### *Step 3: Update Changes*

When updating the Subcontractors information, select update to save the changes made.

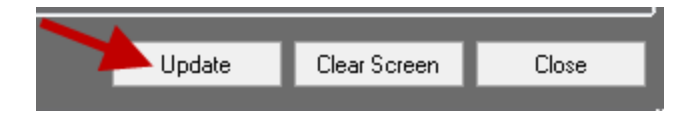

When updating the Users information, select Modify to save the changes made.

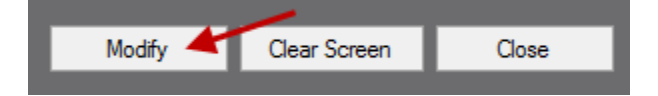

# <span id="page-28-0"></span>**Password Resets for Users and Subcontractors**

Vendor 360 Users and Subcontractors can reset their own passwords. User/Subcontractor-enabled password resets will only be possible if the user/subcontractor has submitted security question answers. Security questions are set up when the user first logs into the Vendor 360 application. The reset password email will be sent directly to the user or subcontractor's email address that is associated to the user/subcontractors account. The link will be active for 2 hours to reset the Vendor 360 password.

**Selected User** Applications Third Party Web Service Mobile App First Name: Company: Third Party Web Service Last Name Vendor 360 User Is Active <sup>1</sup> Phone: 1 - ext **RC # Infor** Liser Name ABC#: Select All Admin - Manage Subcontractors Email Address: IC Level Admin - Manage Users Admin - Vendor Info and Contacts Status ADMIN-Dump Site Info ADMIN-Storage Facility Info Expiration Create/Modify Detailed Damage Report Damages - Enter Damages Upload **Damages - View Damage** Will forward "password Reset Password Create Clear Screen Close reset" emails to selected user

For Admin users a "Reset Password" button is included at the bottom of the Manage Users screen:

For Admin users a "Reset Password" button is included at the bottom of the Manage Subcontractors screen:

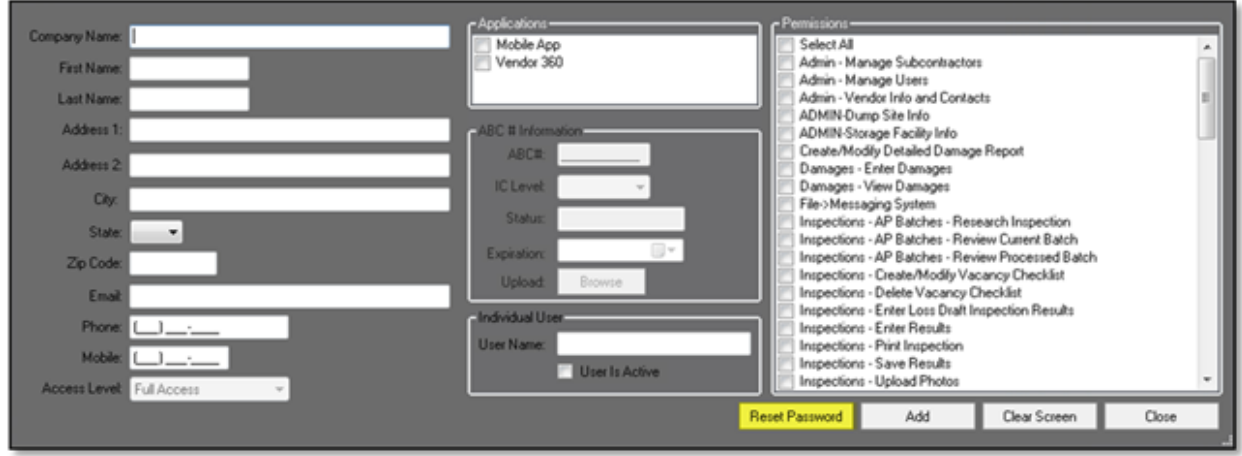

For Users, a "Forgot Password" option is also located on the Login Screen:

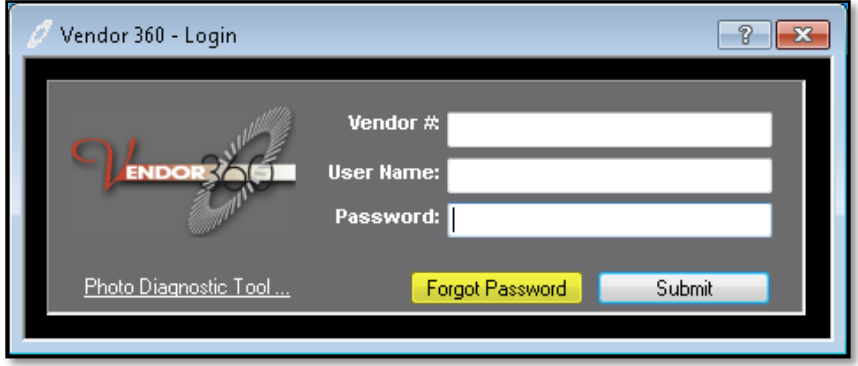